# <span id="page-0-0"></span>**DU 101 Handbook: Using District Reports**

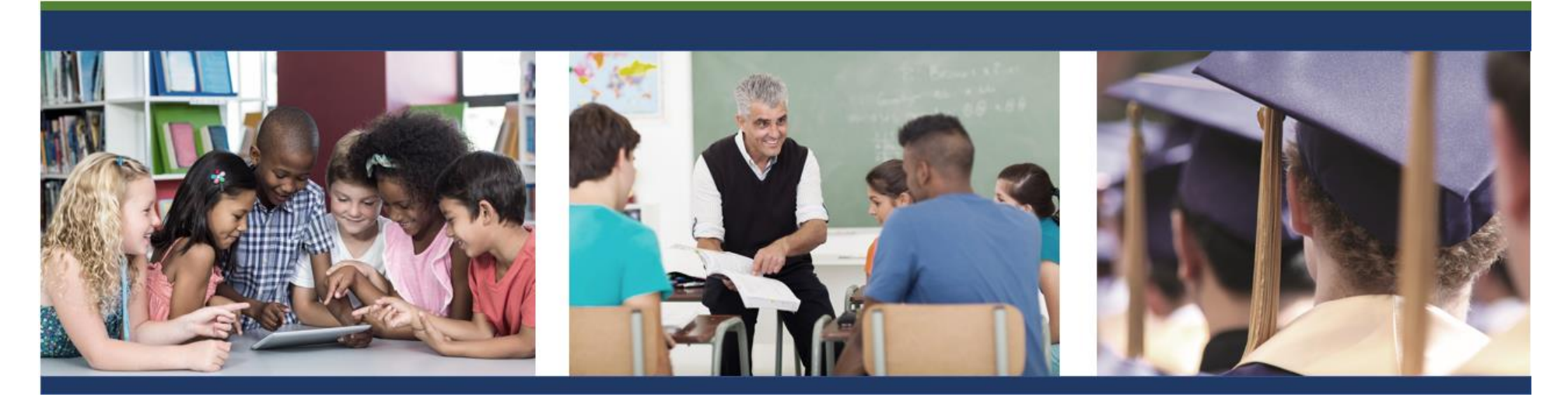

A professional development course for NJ SMART, a New Jersey Department of Education Data Warehouse

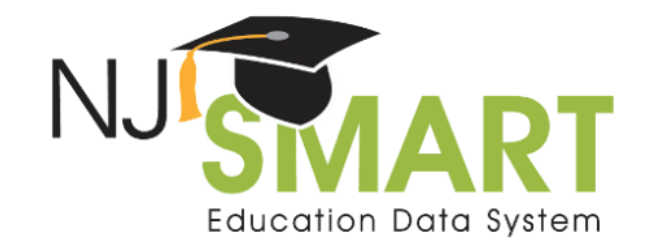

Developed by PCG for the New Jersey Department of Education.

Copyright ©2013, 2020

Public Consulting Group, Inc. [www.publicconsultinggroup.com](http://www.publicconsultinggroup.com/)

The materials and activities in this handbook were developed by PCG and field tested by educational professionals throughout New Jersey during pilot trainings.

Please direct questions related to the NJ SMART system to the NJ SMART Help Desk at (800) 254-0295 or nismart@pcgus.com.

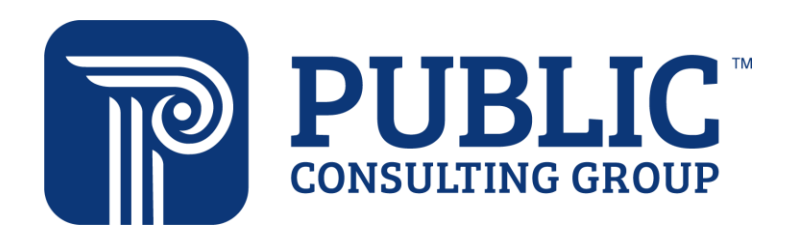

## **Table of Contents**

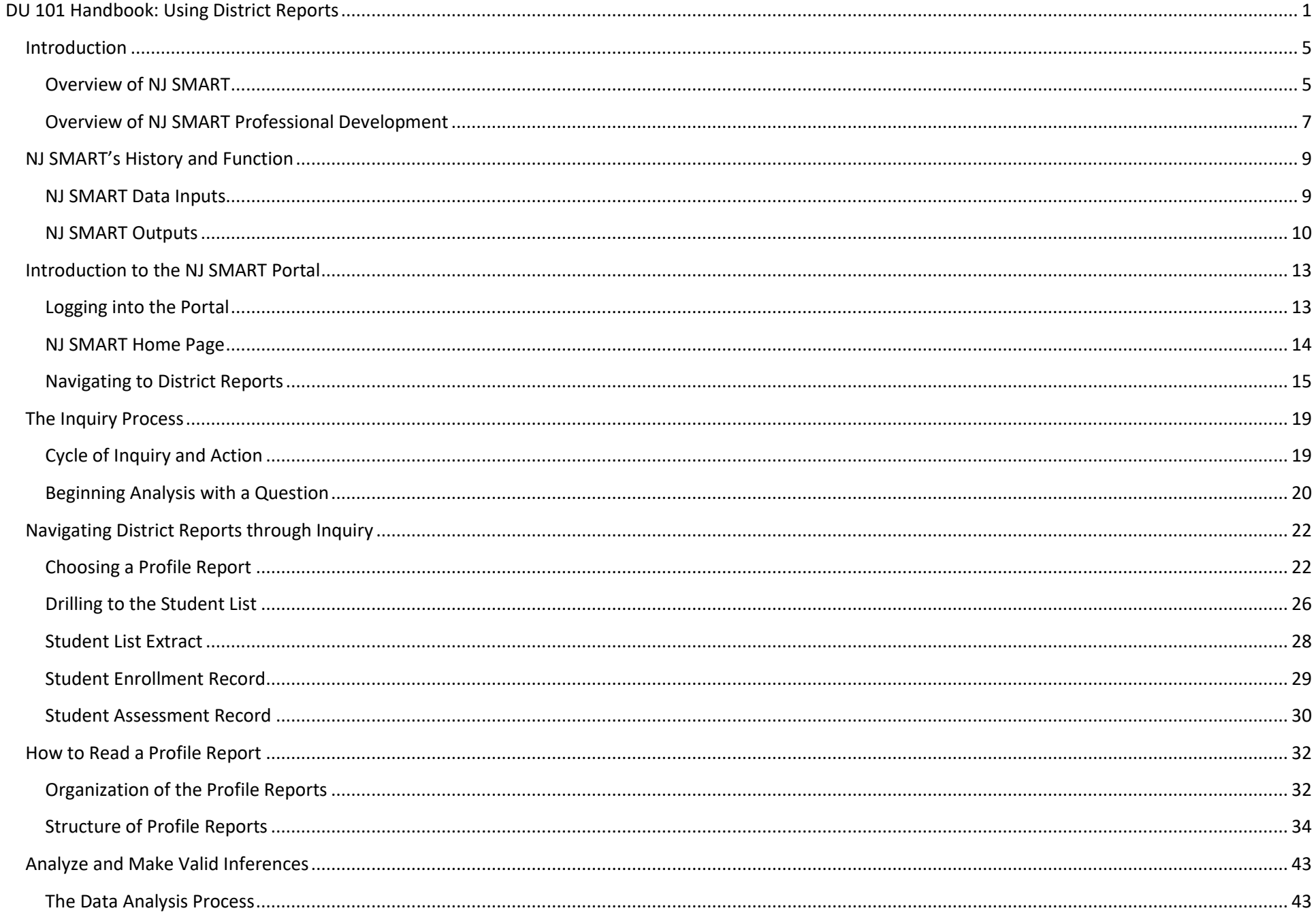

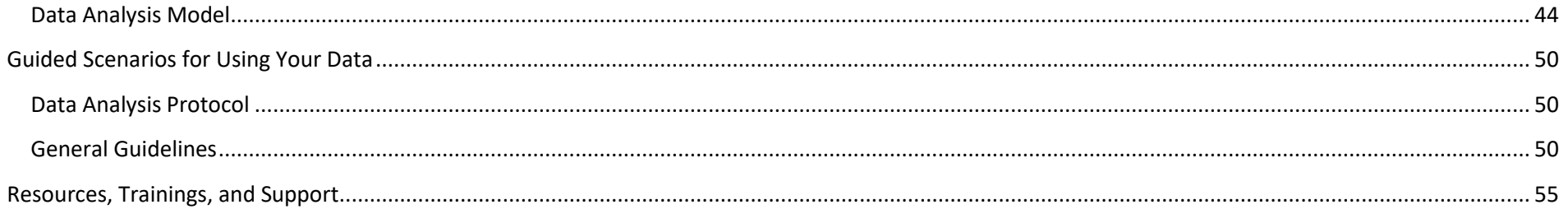

# <span id="page-4-0"></span>Introduction

### <span id="page-4-1"></span>Overview of NJ SMART

The New Jersey Department of Education has implemented the New Jersey Standards Measurement and Resource for Teaching (NJ SMART), a comprehensive data warehouse, student level data reporting, and unique statewide student identification (SID) system.

NJ SMART was initiated for three primary reasons:

- 1. New Jersey's public education system must become more evidence-based where progress toward instructional goals is measured and monitored.
- 2. Major regulatory changes, such as the federal *No Child Left Behind Act* (NCLB) and the *Every Student Succeeds Act* (ESSA), require states and districts to collect greater quantities of data to meet increasingly intensive reporting requirements.
- 3. The New Jersey DOE is committed to providing better information to local education agencies (LEAs) and other stakeholders, simplifying the burdensome data reporting requirements, and increasing administrative efficiency through the use of technology.

Major initiatives have been completed within NJ SMART to meet ever expanding demands and expectations within the education landscape:

- 1. NJ SMART's state assessment data warehouse has been populated with statewide test results that date back to 1999.
- 2. In December 2006, NJ SMART initiated its first statewide data submission. Data provided by districts through this data submission was used to create unique student identification (SID) numbers. These SID numbers were issued to districts on March 21, 2007 and continue to be issued for students who enter the NJ public school system today.
- 3. All districts have been offered training on District Reports as well as assessment-related student demographic information currently in the NJ SMART data warehouse. Assessment data includes state assessments (NJSLA, PARCC, NJ ASK), alternate assessments (ACCESS for ELLs, DLM), and other assessments (SAT, PSAT, AP).
- 4. As of 2009-2010, districts can create Local Data Marts and access district-level reports during their current school year to view the amalgamated results of their submitted data in real time.
- 5. Beginning 2011-2012, NJ SMART began the collection of staff level data. Since then, over 260,000 unique staff member identifiers (SMID) have been assigned to staff.
- 6. The implementation of the Course Roster Submission in 2011-2012 enhanced New Jersey's statewide data system so that it could provide electronic transcripts for each student: one of the required "data assurances" under the State Fiscal Stabilization Fund agreement with the NJDOE. New Jersey's Course Roster Submission links teachers and students together through a unique course identifier.

Each of these initiatives will result in important outcomes for local districts:

- 1. Integrated state assessment data means that districts have regular access to assessment reports that allow easy monitoring and comparison of critical performance measures.
- 2. With the implementation of SIDs, districts can track students and their performance more effectively over time, even if they transfer in and out of districts.

3. District Reports is a robust tool that works with Local Data Mart and Official Snapshots. The District Reports tool offers the opportunity for districts to bring together data currently stored in a variety of locations into one integrated data warehouse at their discretion. This allows staff to access linked student data, generate user-friendly reports to analyze student data outside of official reporting period timeframes, and make data informed decisions within their respective LEA.

These activities combine to provide the foundation for a more comprehensive system of data reporting and student performance management for New Jersey public schools.

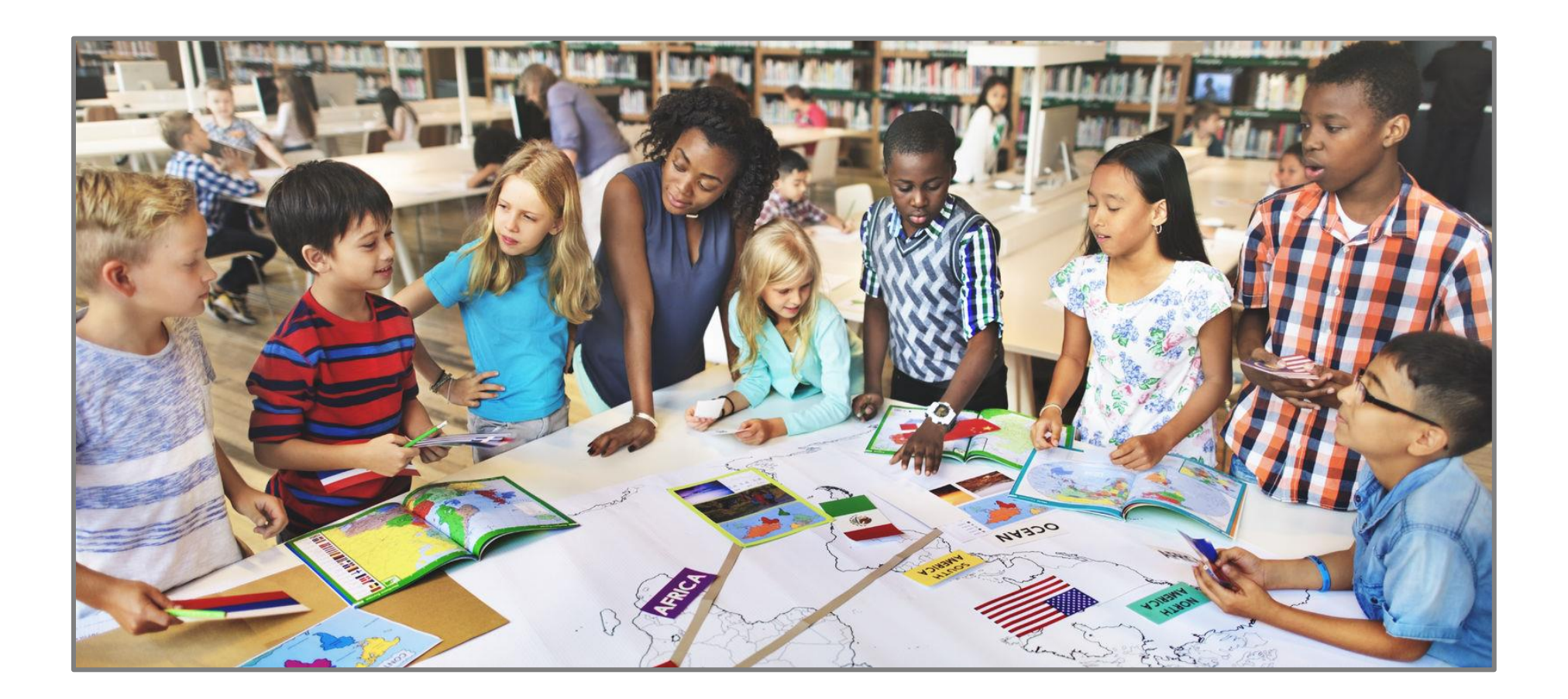

### <span id="page-6-0"></span>Overview of NJ SMART Professional Development

A series of courses have been designed to introduce you to the tools of the NJ SMART data warehouse and allow you to access, analyze, and use data more effectively. Data Use 101: Using School/District Reports (DU 101) is the first course in this series. This course will introduce you to the history and function of the NJ SMART data warehouse, details an inquiry process that will help you better understand questions that drive data access, and will help you navigate District Reports to analyze data.

This handbook accompanies the DU 101 instructor-led course, but also serves as a standalone resource for later reference as you use the NJ SMART data warehouse.

The material in this handbook will provide you with the concepts and skills necessary to access and use NJ SMART District Reports. The screen shots in this handbook are based on fictitious data, but the structure and function of the reports are the same as your district's reports. We recommend using this handbook's instruction to help you access and analyze your own district's data.

As you go through the course, consider the following questions:

- 1. What are you learning and who else needs to know this material?
- 2. What key concepts will you want to share with others?
- 3. What technical information would be helpful for others in your school or district to know?

#### Where are we now?

#### **Data Use Professional Development Series: Making decisions using NJ SMART data**

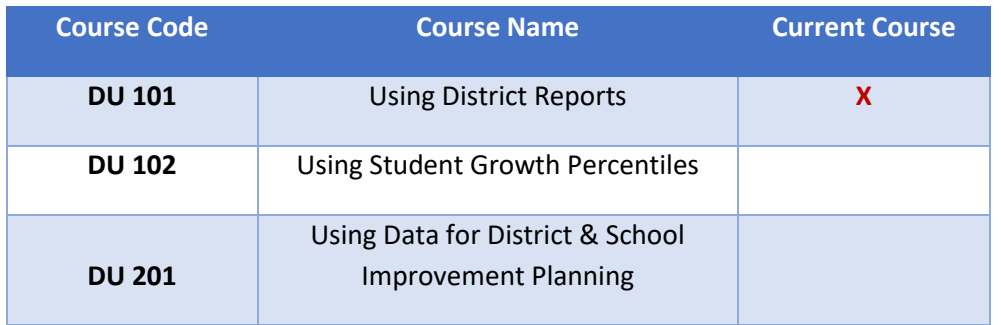

#### **DU 101: Using District Reports**

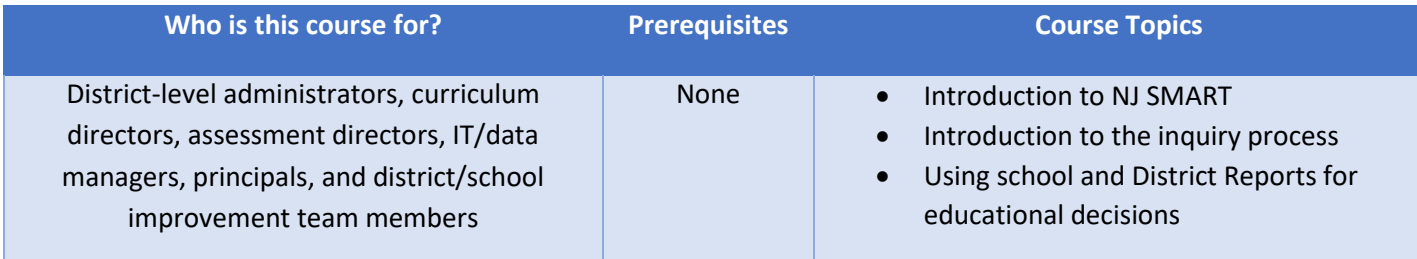

#### *Course Objectives:*

Upon completion of this course, you will be able to:

- Articulate NJ SMART's history and function
- Use an inquiry-driven approach to data analysis
- Access and navigate District Reports through inquiry
- Analyze and make valid inferences from data
- Read different types of Profile Reports
- Analyze your own data in District Reports using guided scenarios
- Articulate what you've learned and what to do next

# <span id="page-8-0"></span>NJ SMART's Function

NJ SMART is a comprehensive state data warehouse for educators' use throughout New Jersey. The warehouse stores data from a variety of sources and serves as a central data repository for pre-K to post-secondary educational data about students and educators. NJ SMART also provides easy-to-use reports for both state- and district-level use for federal compliance as well as local data-driven decision making school improvement efforts. Over the next few pages, we'll describe NJ SMART's functionality, including its data inputs and reports outputs that will help you better understand how you can effectively leverage data in NJ SMART.

### <span id="page-8-1"></span>NJ SMART Data Inputs

NJ SMART data comes from a variety of sources that are submitted by local districts through the NJ SMART portal, as well as through various data feeds received from external sources, such as National Student Clearinghouse and assessment vendors. Data from these disparate sources are combined in the NJ SMART data warehouse and packaged so they can be viewed in relation to each other. For example, student assessment performance data can now be crossed with attendance, post-secondary enrollment, and many other types of data for a more complete and richer picture of a student's educational experience. In addition to combining the data, NJ SMART has reduced duplicative reports that districts are required to complete for the state. By expanding data collected, multiple state systems have been eliminated and are fulfilled through only two main submissions to NJ SMART.

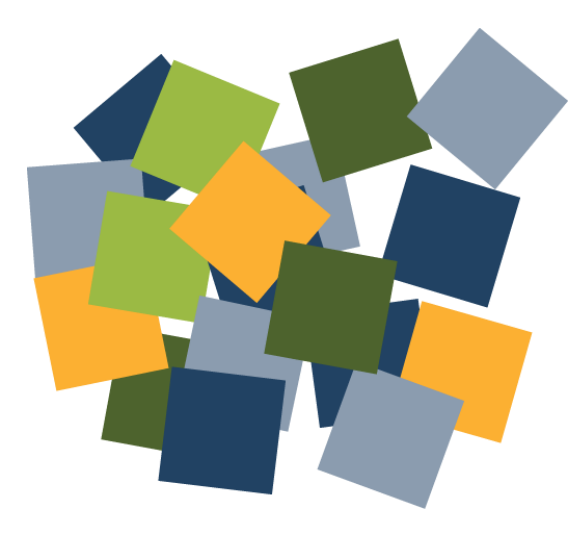

#### **State Submissions**

- Student Identification (SID)
- **State**
- Special Education
- Career/Technical Education (CTE)
- Course Roster
- Staff Member Identification (SMID)
- **Staff**

#### **District Data Marts**

- Program Enrollment
- Credits Earned

#### **Data Feeds/Derived Information**

- NJ state assessments (NJ ASK, HSPA, APA, AHSA, ACCESS for ELLs)
- National assessments (PSAT, AP, SAT)
- Graduation Rate
- Student Growth
- Post-Secondary
- Student Discipline Student Safety Data System (SSDS)

### <span id="page-9-0"></span>NJ SMART Outputs

NJ SMART currently provides the District Reports reporting tool. Educators can use this tool to learn more information about their students' enrollment, demographic information, assessment performance, special education characteristics, and much more.

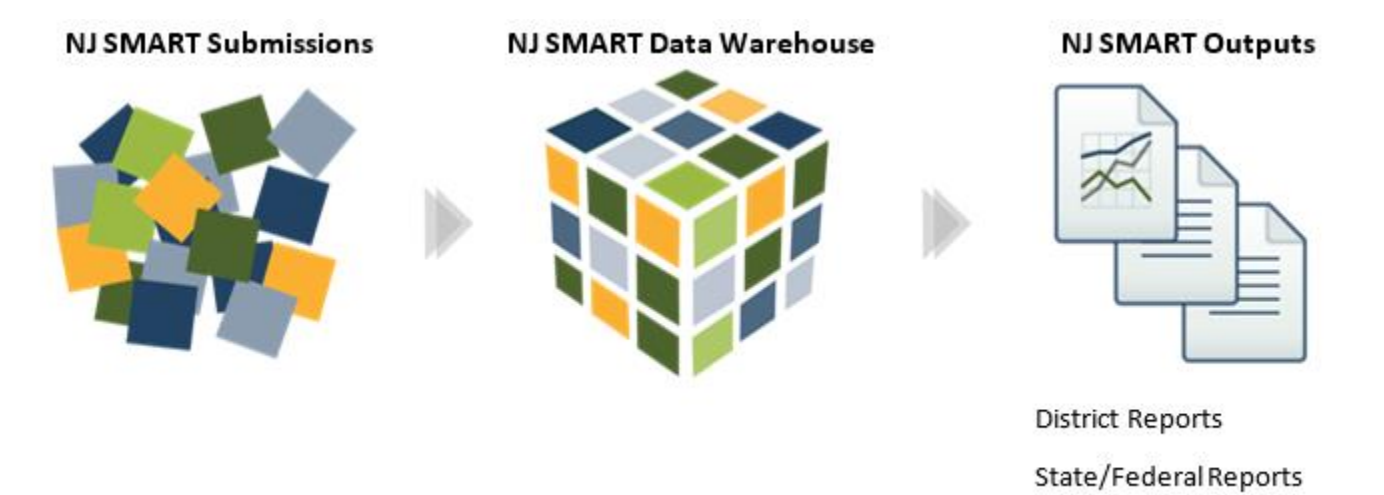

#### District Reports

District Reports are a suite of pre-defined reports that combine and display data received through NJ SMART submissions, assessment files, National Student Clearinghouse data, optional district data submissions, and other statewide data submissions. These reports are structured in a report called a "profile," which presents data in a crosstab format. Each profile report is designed to give users access to aggregate information about students enrolled in their district, allowing analysis of patterns and trends across various categories of information. Each profile report presents a starting point for further data analysis and allows educators to:

- View the number and percent of students in your district across multiple years and submissions, and disaggregate across common student and program characteristics to identify factors associated with variations in student performance
- Click on subgroups to filter the aggregate profile to desired populations of students
- Drill down from aggregate counts to a detailed student list, which can be sorted and analyzed through Excel
- Drill down from student lists to a student's complete enrollment and performance history in the student record reports
- Export student lists to view a more detailed snapshot of each student (including data from SID Management, State Submission, Special Education Submission, and assessment performance for every grade level and assessment)
- Export all reports into Excel for further analysis, graphing, and printing

District Reports are the best tool to answer questions about your current or past population of students, especially when you need to gather assessment and demographic information about the students who have just entered your district. It is also the best tool to use when you want to view extensive enrollment, demographic, graduation, or special education information about your students.

### **Reminder:**

A crosstab report displays data that is shared by two different dimensions: column variables and row variables. They provide a basic picture of the interrelation between two variables and can help find interactions between them.

### **Reflection: Your Current Data Usage**

■ How do you currently use assessment data to make decisions in your role?

■ How do you currently access or receive the assessment data you use?

▪ What would you like to do with assessment data that you currently can't do?

# <span id="page-12-0"></span>Introduction to the NJ SMART Portal

### <span id="page-12-1"></span>Logging into the Portal

To log in to District Reports, follow the steps below:

- a. Open your browser and enter [www.njsmart.org](http://www.njsmart.org/) to access NJ SMART.
- b. Enter your assigned username and password. If you don't have login credentials or can't remember them, please contact your district's Homeroom Administrator. Your district's Homeroom Administrator can be found by clicking on th[e NJ SMART Resources & Trainings](https://www.njsmart.org/njr/index) link found on the lower right side of the NJ SMART Log In page. Click on Documents for Download, then click on POC List in the Key Documents section to open the Excel spreadsheet.

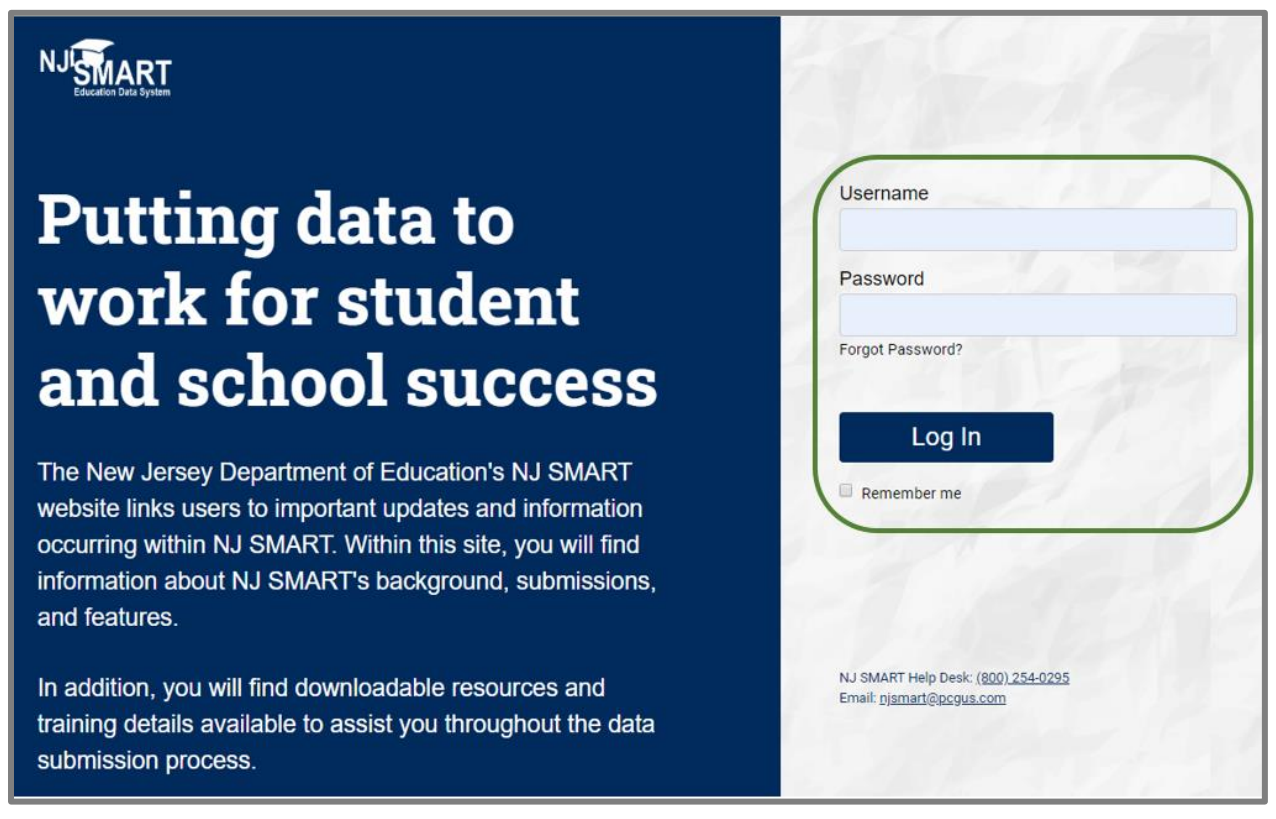

### <span id="page-13-0"></span>NJ SMART Home Page

The NJ SMART home page contains:

- A. Quick Links: New User, Calendar, Announcements, Register for a Webinar, Key Documents, and FAQs
- B. Submission Schedule
- C. FAQ of the Month
- D. Videos On Demand
- E. SID and SMID Management Monitoring Dashboards
- F. Navigation bar to access the SID Management, SMID Management, Submissions, Reporting, Account, and Help pages

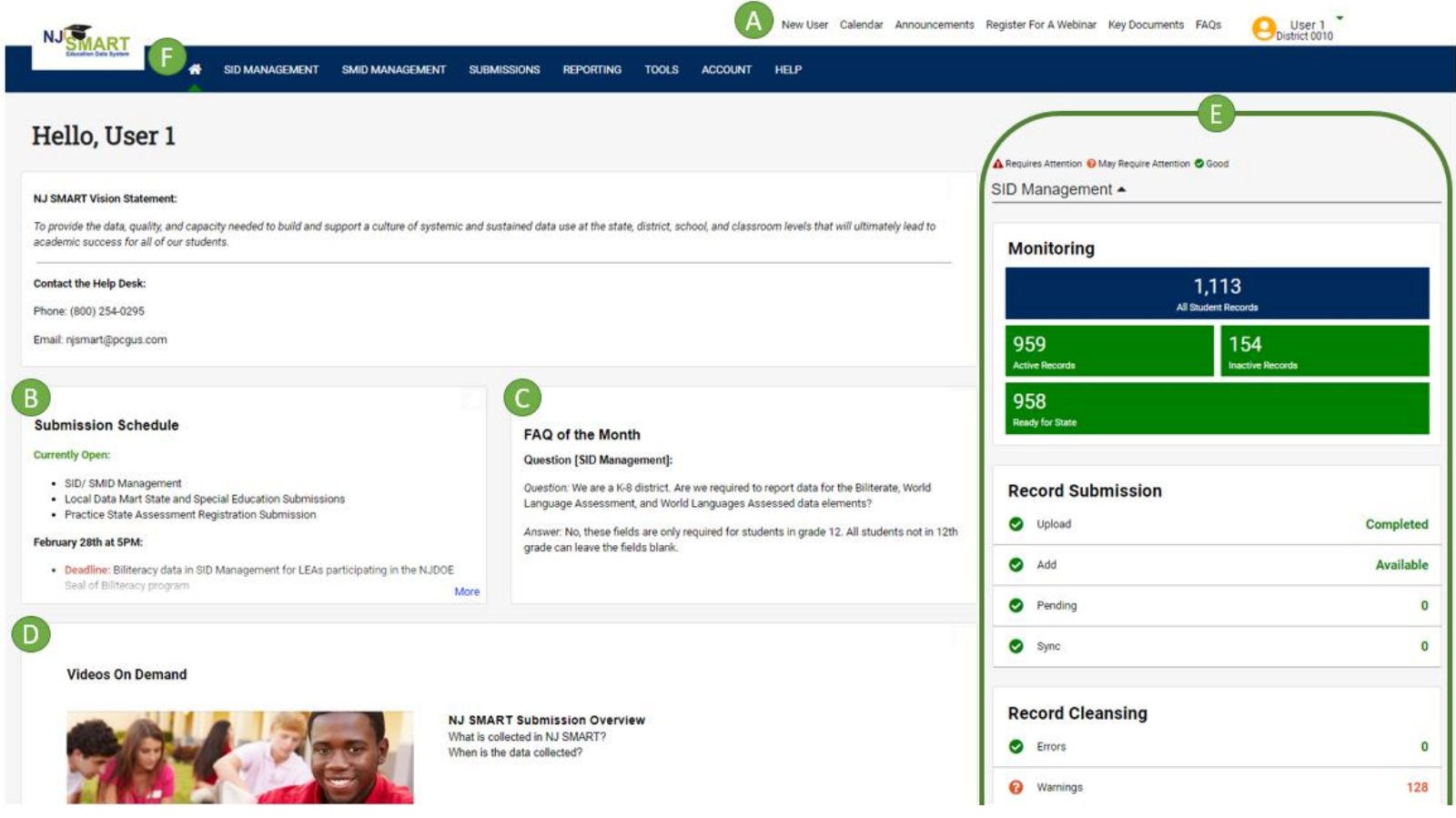

### <span id="page-14-0"></span>Navigating to District Reports

1. To access District Reports, select the Reporting tab in the NJ SMART portal, then click on District Reports from the submenu.

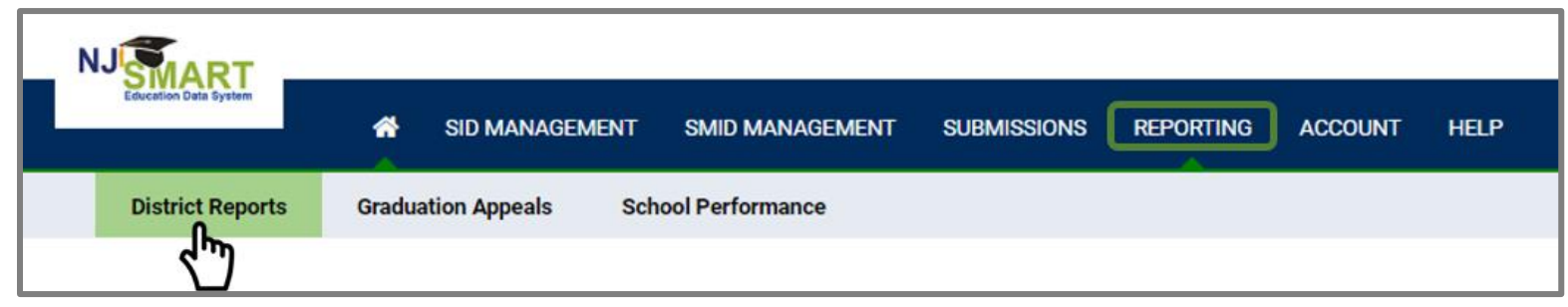

2. The District Reports homepage will display all available reports. These reports are categorized into two sections: *Jump To* Reports (F) and *Starting Points*  or Profile Reports (G). *Jump To* reports provide direct access to a student list report for a selected group of students, or a record for an individual student without having to first go through the Profile Reports. Profile Reports present aggregate information about students allowing you to analyze patterns and trends across various categories of information. Profile Reports should be used as a starting point to drill down to a student list and individual student records.

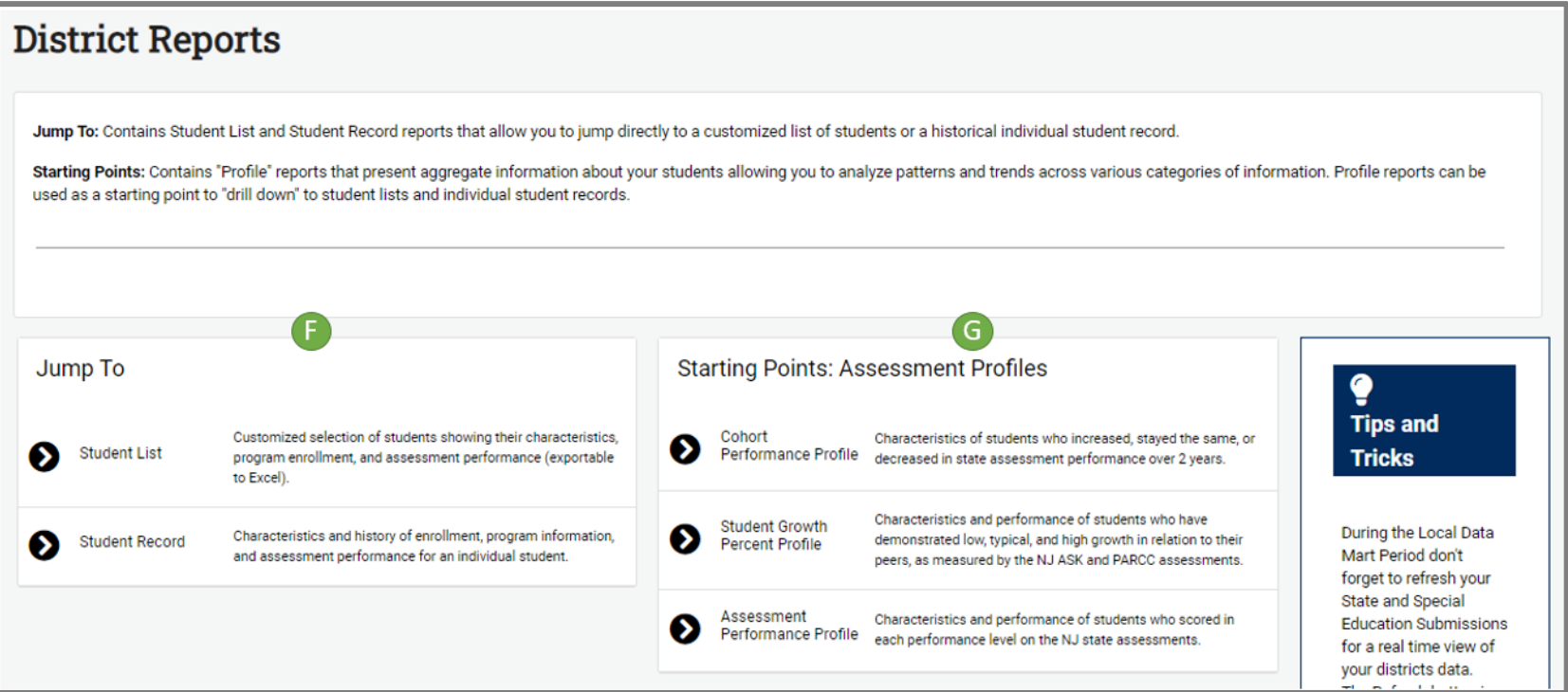

3. After selecting a Profile Report or a Jump To Report, use the dropdown menus on the Required Parameters page to select the desired parameters and click View Report.

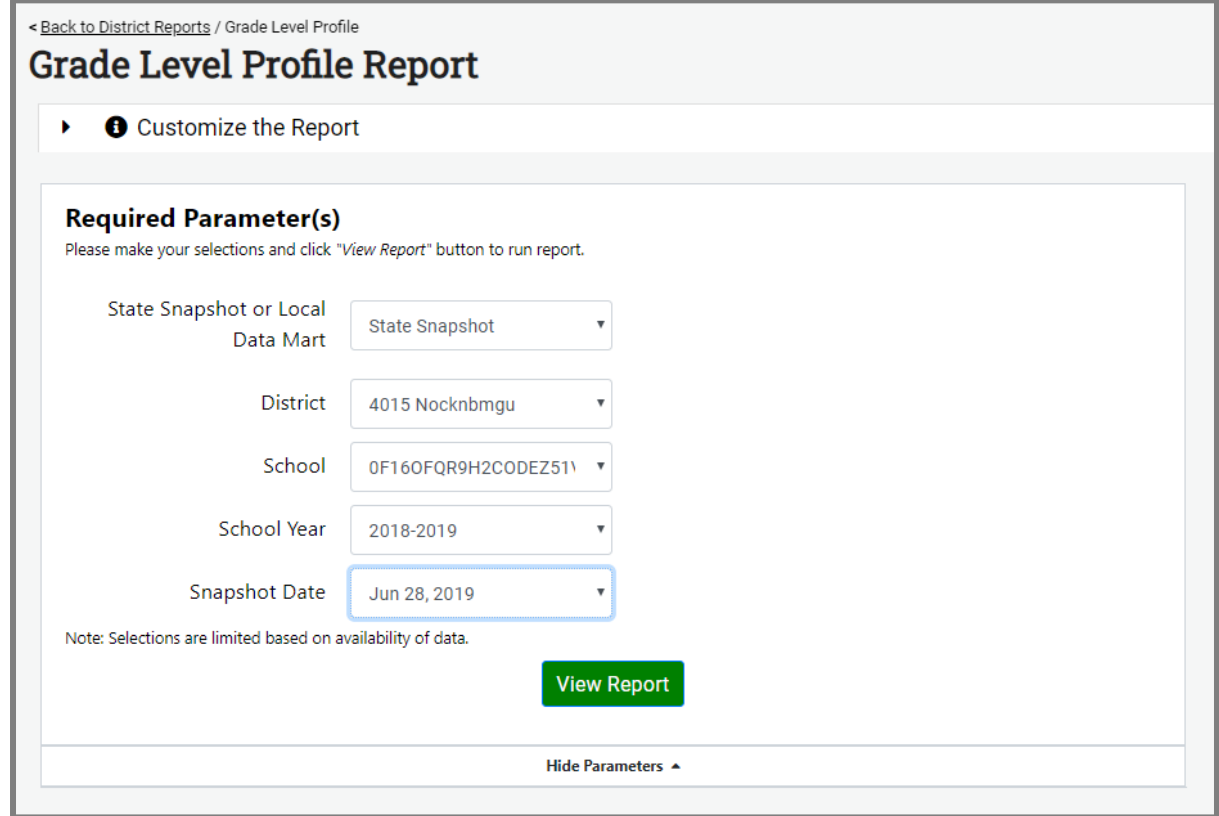

4. Once a Profile has been run, you can click on any hyperlinked number to drill down into the *Student List*. For example, in the Grade Level Profile, you can select the blue hyperlinked student number of 54 to drill down to the Student List. The Student List will display all of the students in Grade 1, a list of 54 students.

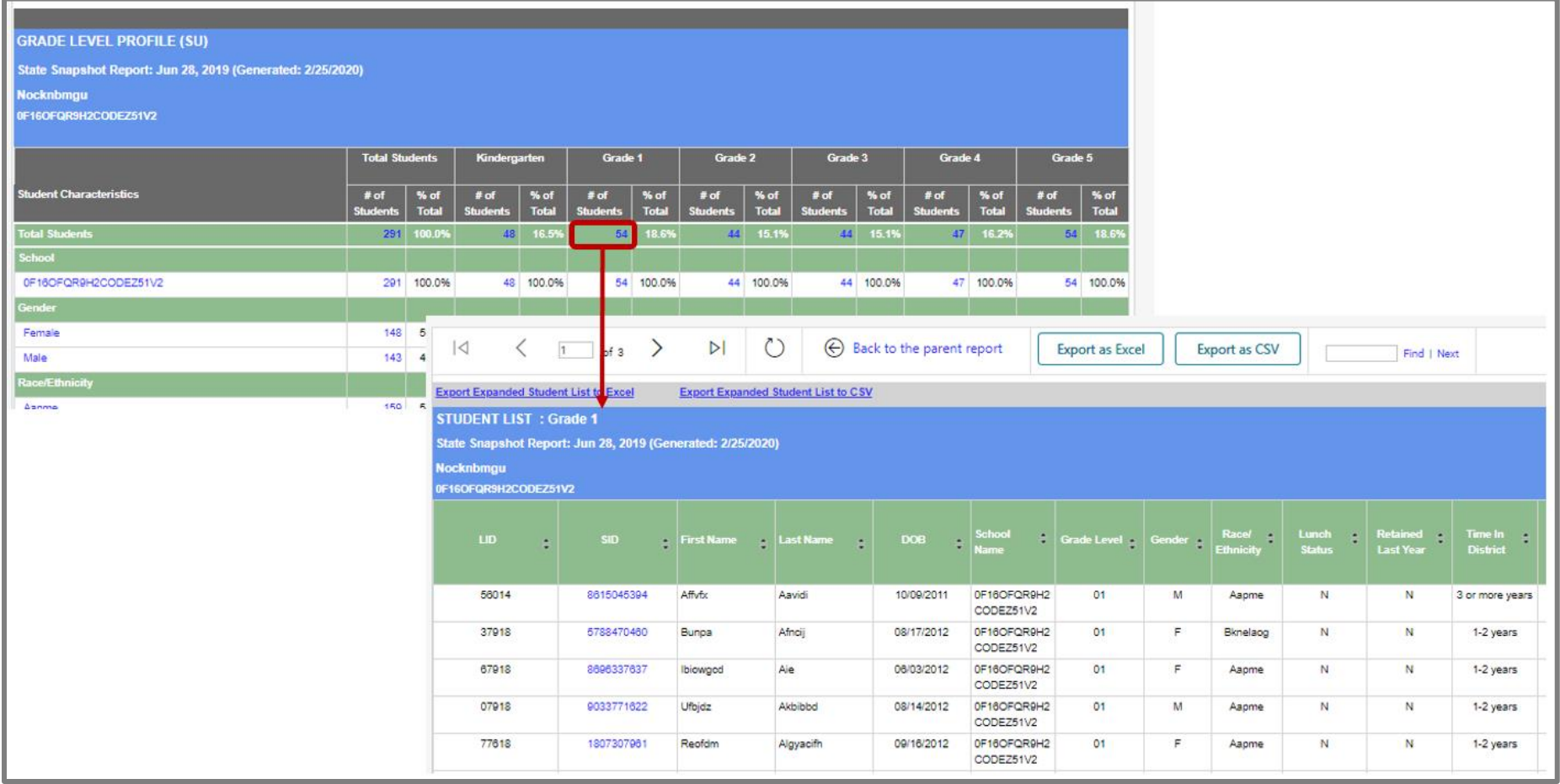

For additional resources on District Reports, including documentation, webinars and eLearning videos, visit the Help tab to access the NJ SMART Resources & Trainings page. Here you will find resources under the **eLearning Videos & Webinars** and **Documents for Download** sections. .

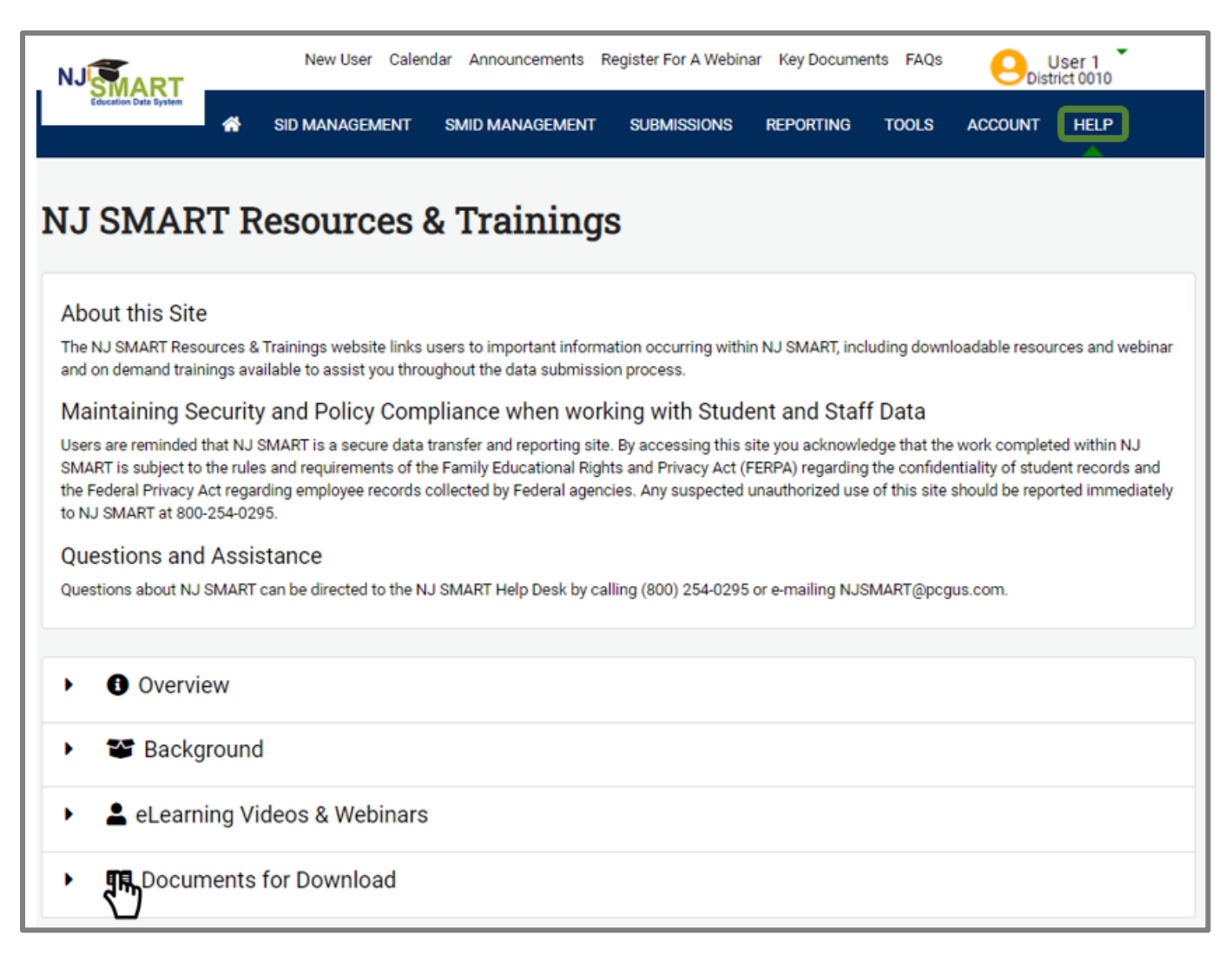

# <span id="page-18-0"></span>The Inquiry Process

### <span id="page-18-1"></span>Cycle of Inquiry and Action

Before deciding which report to select, it is important to identify the question or issue you want to explore. The Cycle of Inquiry and Action provides a datadriven approach to building a district and school environment that is focused on continuous improvement grounded in evidence. Using the inquiry process supports your use of District Reports by guiding you through report data to make educational decisions.

In this handbook, we will use the first three steps of this Cycle of Inquiry and Action to walk you through District Reports:

- 1. Identify an issue and formulate questions to help define it
- 2. Understand the issue by analyzing data and refining questions
- 3. Diagnose the cause through deeper analysis, observation, and best practice research

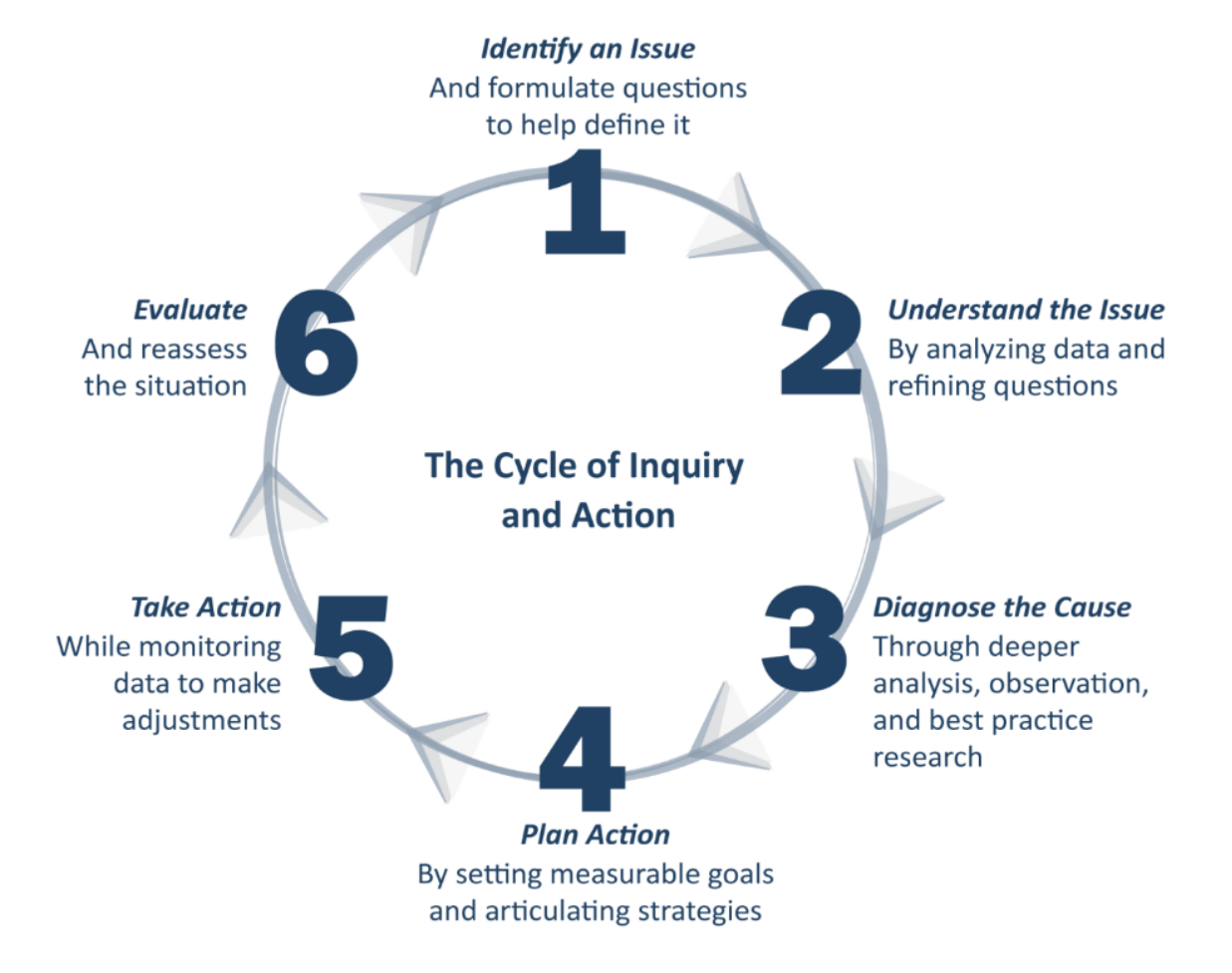

### <span id="page-19-0"></span>Beginning Analysis with a Question

There are several different reports available that help you answer different questions.

#### Jump to Reports

- **Jump To Student List:** What are the characteristics, program enrollment, and assessment performance of a group of students that I want to specifically select?
- **Jump To Student Record:** What are the characteristics, enrollment history, program information, and assessment performance of a specific student I want to see?

#### Starting Points: Enrollment Profiles

- **School Profile:** What are the characteristics and performance of students across schools?
- **Grade Level Profile:** What are the characteristics and performance of students across grade levels?
- **At-Risk Profile:** What are the characteristics and performance of students across grade levels?
- **Special Education Classification Profile:** What are the characteristics and performance of special education students across each special education classification?
- **Special Education Placement Profile:** What are the characteristics and performance of special education students across each special education placement?

#### Starting Points: Assessment Profiles

- **Cohort Performance Profile:** What are the characteristics of students who increased, stayed the same, or decreased in state assessment performance over two years?
- **Student Growth Profile:** What are the characteristics and performance of students who have demonstrated low, typical, and high growth on the state assessments over time?
- **Assessment Performance Profile:** What are the characteristics and performance of students who scores in each performance level on the NJ state assessments?

#### Starting Points: Graduation Profiles

- **High School Graduation Cohort Status Profile:** What are the characteristics and performance of high school students from a specified four-year graduation cohort?
- **Graduation by Pathway Profile:** What are the characteristics and graduation pathways by which students from a specified graduation cohort year earned their high school diploma?
- **High School Feedback Profile:** What are the characteristics and performance of high school students from a specified 4-year graduation cohort, including post-secondary enrollment information?

Additionally, you can drill down to a Student List by clicking on the number of students from a Profile Report, as described above. From the Student List, you can select an individual student to view additional enrollment information and assessment performance. Every District Report allows you to dig deeper into individual student enrollment and assessment records. In this way, District Reports support inquiry by enabling you to follow a logical and user-friendly path to better understand the students in your schools.

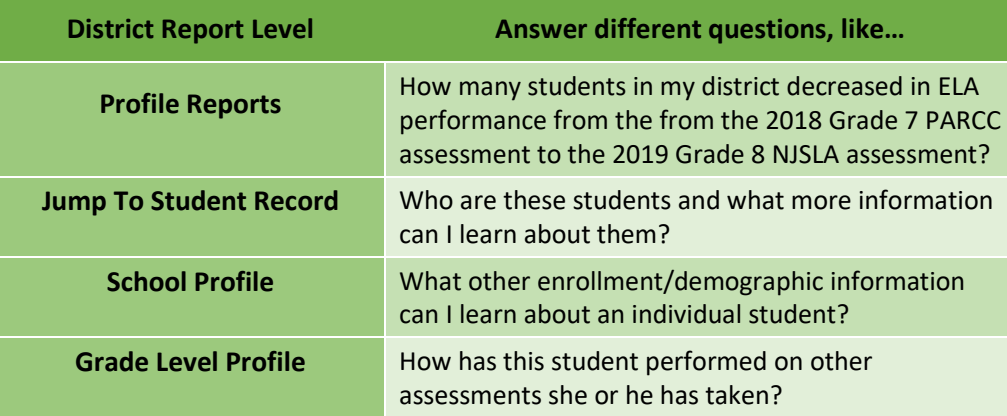

# <span id="page-21-0"></span>Navigating District Reports through Inquiry

### <span id="page-21-1"></span>Choosing a Profile Report

To demonstrate the use of District Reports, we will follow a series of four questions to illustrate how particular reports answer specific lines of inquiry. We'll show how your questions might change as you navigate through the reports, and how you can answer different types of questions with the different report views in District Reports. Let's start with the first question from the previous page:

*Question 1: How many students in my district decreased in ELA performance from the from the 2018 Grade 7 NJSLA to the 2019 Grade 8 NJSLA assessment?*

Since we want to know how a cohort of students has performed over two years, we'll select the Cohort Performance Profile from the list of available Assessment Profiles.

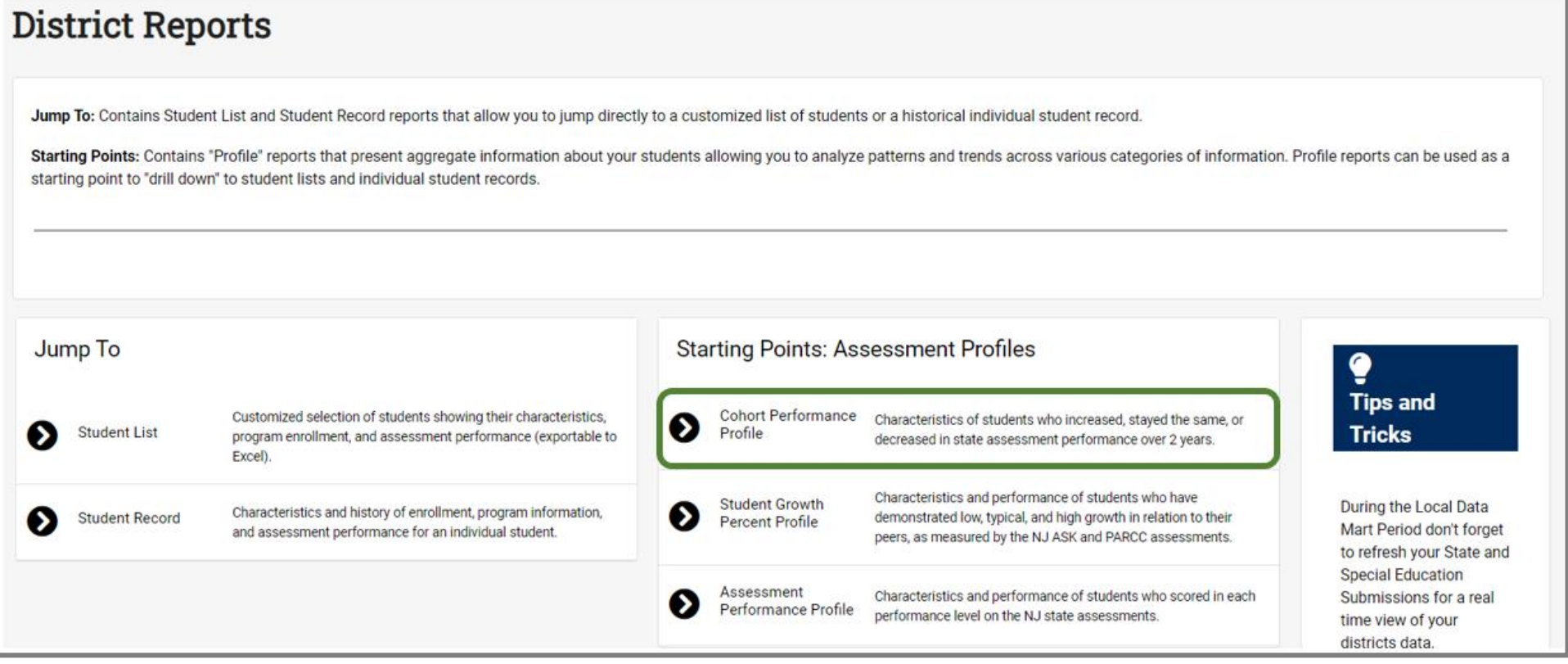

Once we have selected the report, the Required Parameters page prompts us to select various parameters to customize our report to our question:

- 1. **State Snapshot or Local Data Mart Report:** The State Snapshot Report will display data from one of the two official Fall and End of Year (EOY) Snapshot and official State submissions. If your district has uploaded data between those time periods (e.g., if new students have moved into the district), you can select Local Data Mart (LDM) to view this report with your most recently refreshed data since the last state submission. If you're not sure if your district has updated data, you can select Local Data Mart; if there is no LDM data, you will see a pop-up message that LDM data has not been uploaded in your district.
- 2. **Select required parameters:** The rest of the drop-down menus allow you to select the data you want to view in the report.

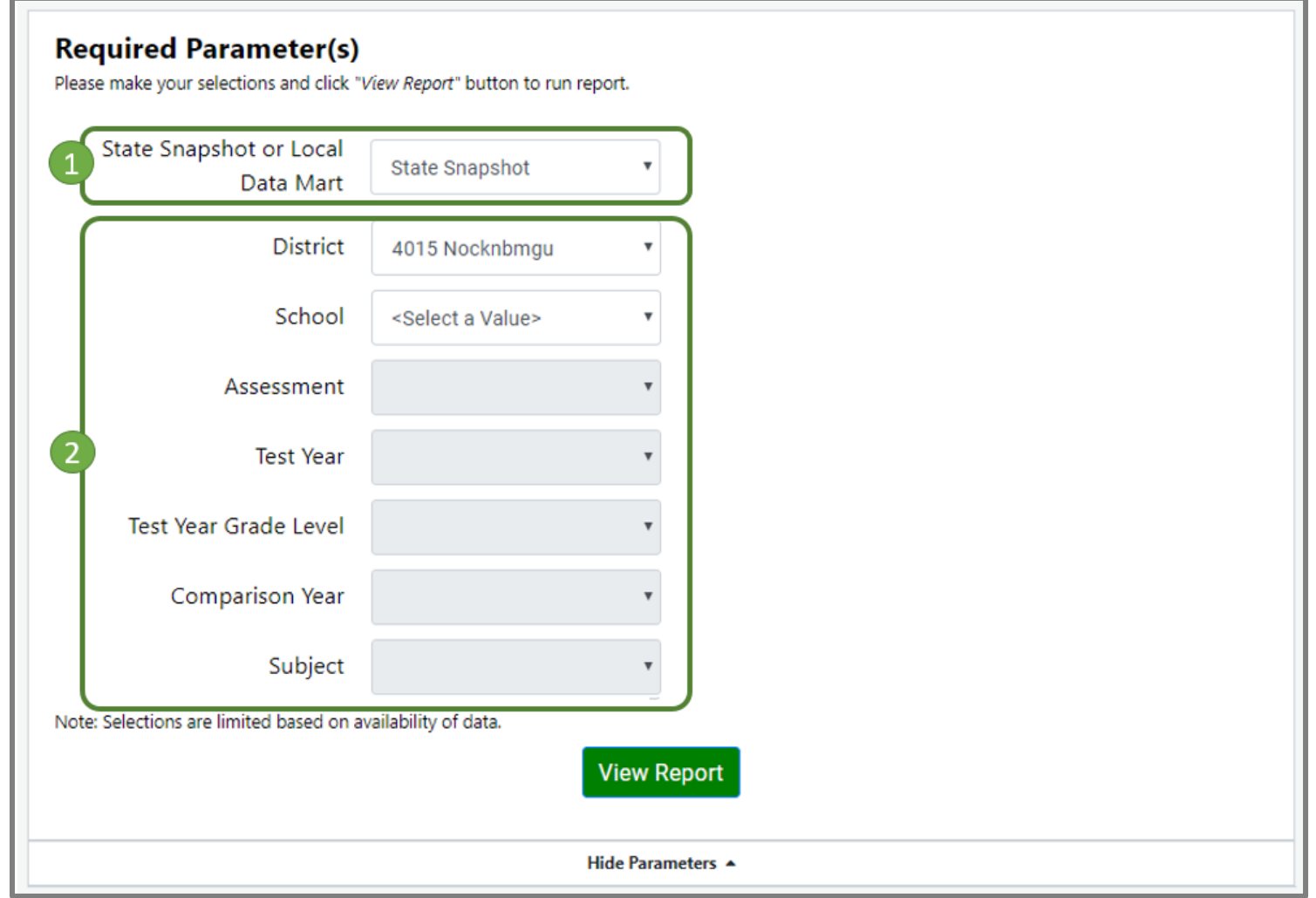

Based on our question (How many students in my district decreased in ELA performance from the 2018 Grade 7 PARCC assessment to the 2019 Grade 8 NJSLA assessment?), we have selected the following options on the Report Selection Criteria page:

- School: All
- Assessment: NJSLA
- Test Year: 2018-2019
- Test Year Grade Level: 08
- Comparison Year: 2017-2018
- Subject: ELA

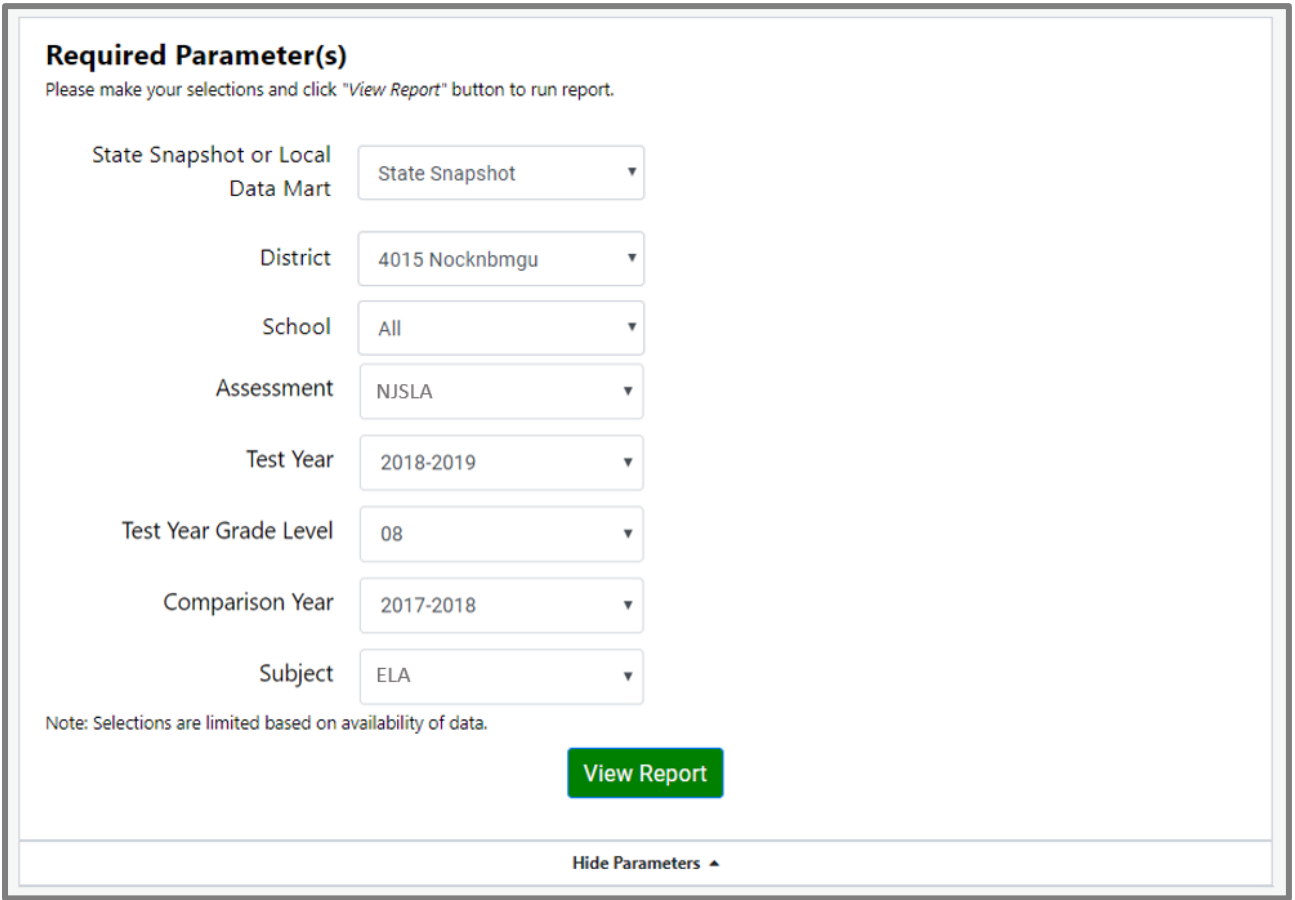

Click the View Report button to generate a data set based on these selections.

Based on our question, we want to know how many students decreased in performance from  $7<sup>th</sup>$  grade to  $8<sup>th</sup>$  grade. Look at the profile and find the column titled "Decreased 1 or More Levels." The total number of students in that column is 18.

The header of the profile tells you the:

- 1. Report name
- 2. Type of report you ran (State Snapshot or Local Data Mart) and the date you generated the report
- 3. Filters you selected from the Required Parameters page.

You can also modify the report selection to change any filters you selected by clicking "Show Parameters" above the Profile, selecting new parameters, and rerunning the report (4).

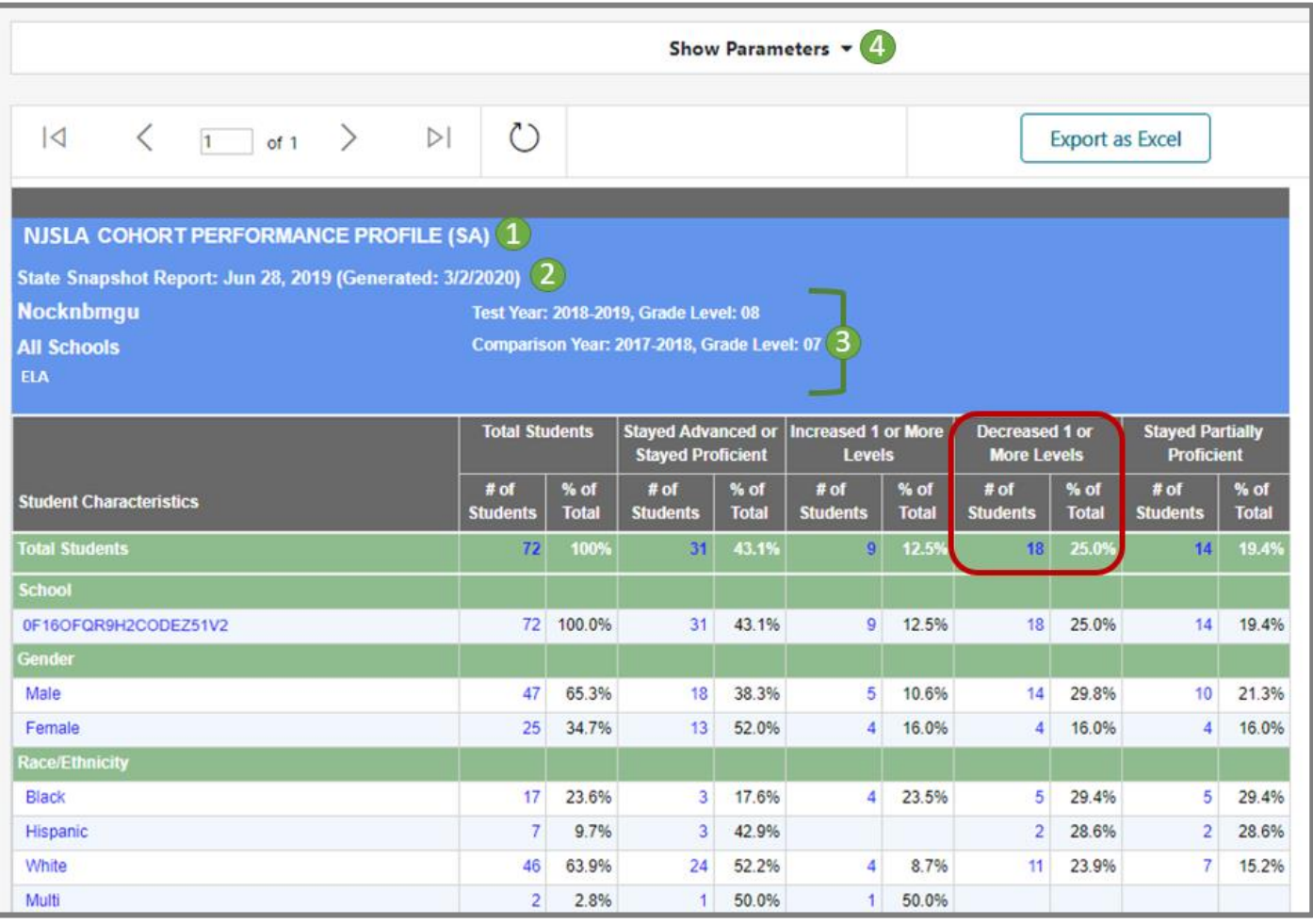

### <span id="page-25-0"></span>Drilling to the Student List

After reviewing the data in our Cohort Performance Profile Report, we may be interested in a certain group of students. That might lead us to ask a question like:

*Question 2: Who are these students and what more information can I learn about them?*

We can answer this question by clicking on the number 18 in the profile to see a Student List of those 18 students, as well as some enrollment, demographic, and assessment information about them.

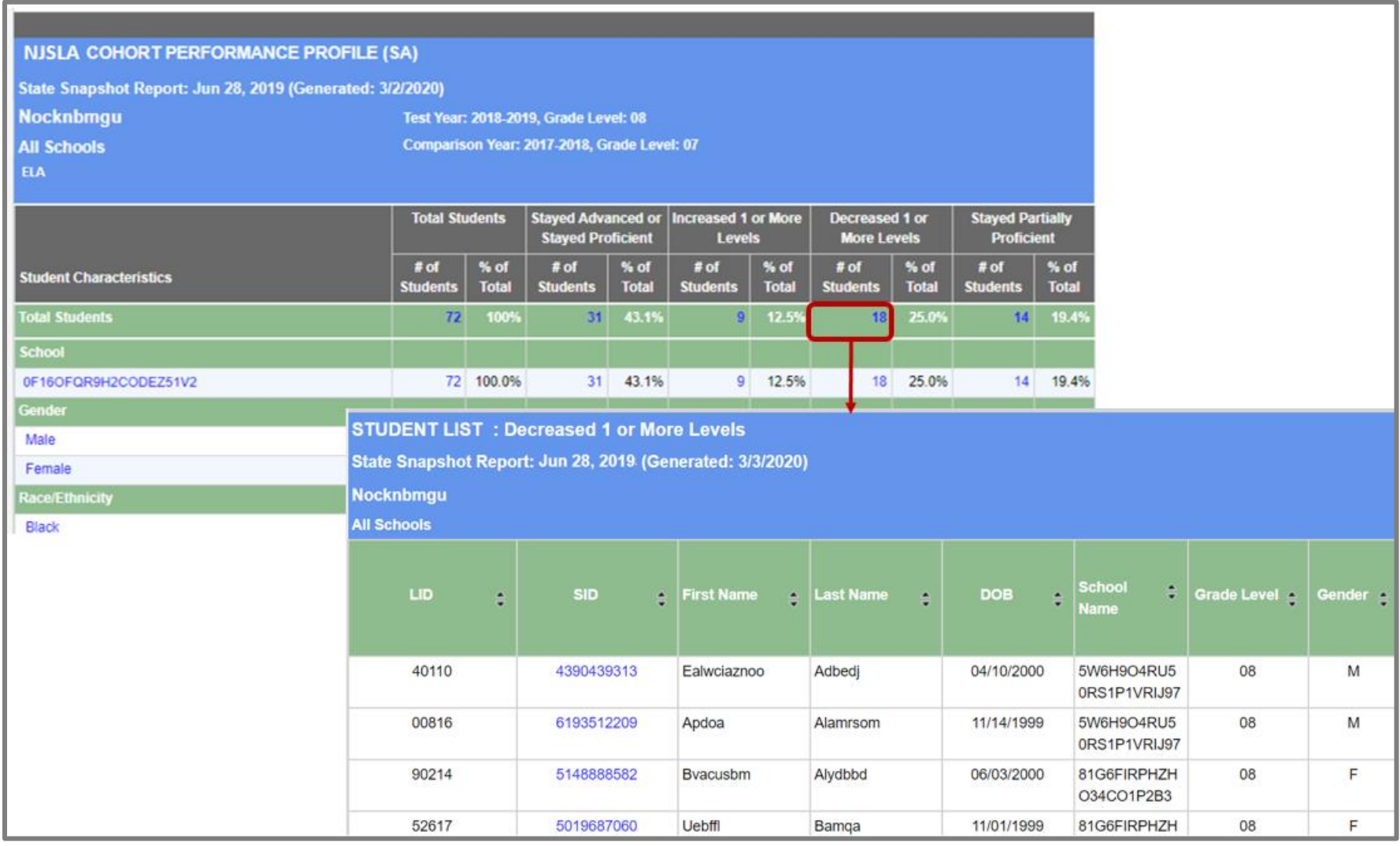

The header of the Student List displays the report name along with:

- 1. Any filters you selected
- 2. The report type (State Snapshot or Local Data Mart) and the date you generated the report
- 3. The district name
- 4. School name (or all schools).

You can also export the expanded Student List to Excel or CSV, navigate through the Student List, or return to the parent report from the navigation bar (5).

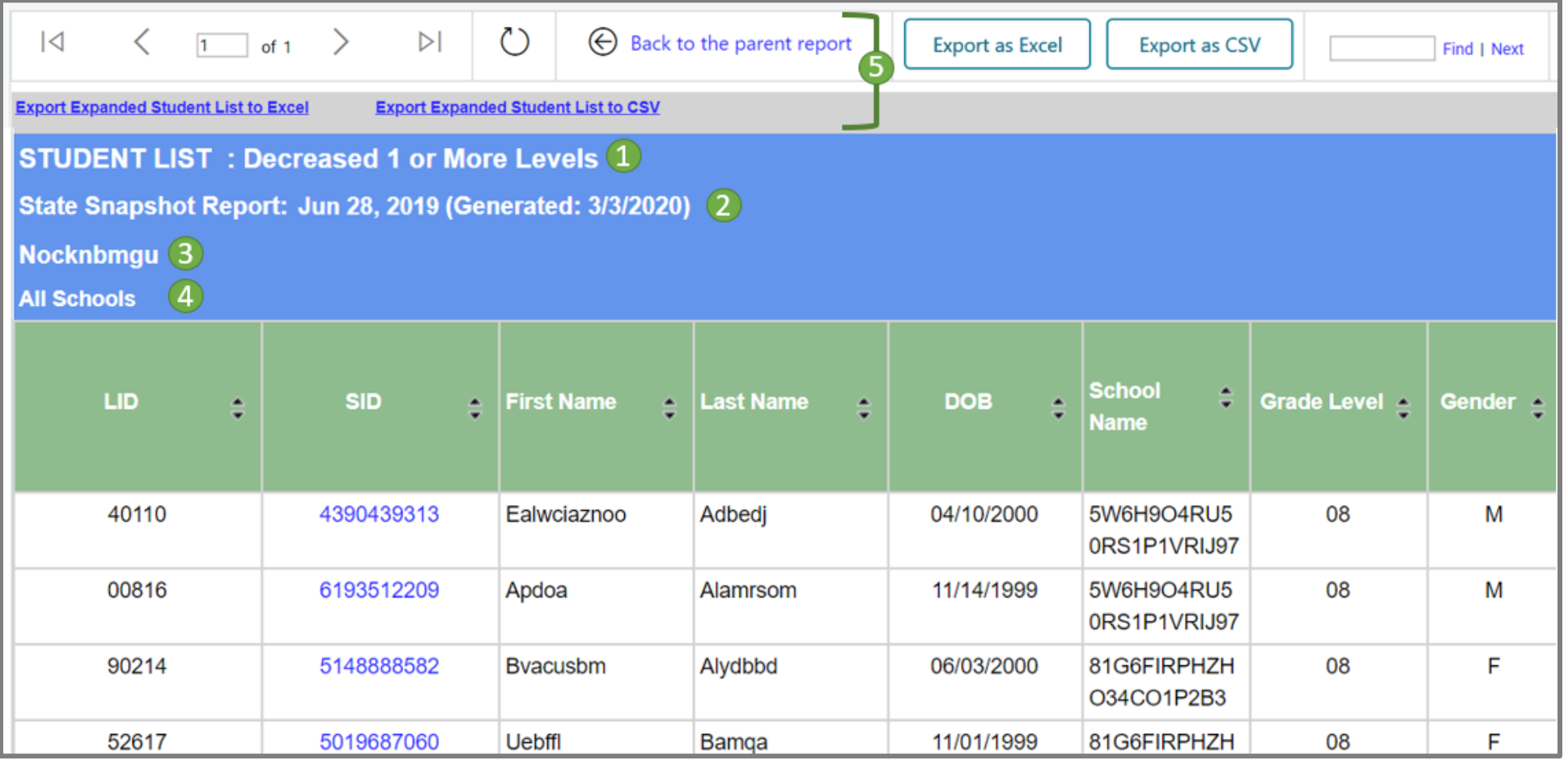

### <span id="page-27-0"></span>Student List Extract

By clicking on the Export Expanded Student List to Excel link above, you can download an extended version of the Student List called the Student List Extract. The extract includes additional demographic, enrollment, and assessment information in an Excel spreadsheet. The header information is the same as the Student List, and you can further analyze these data by sorting, filtering or graphing in Excel.

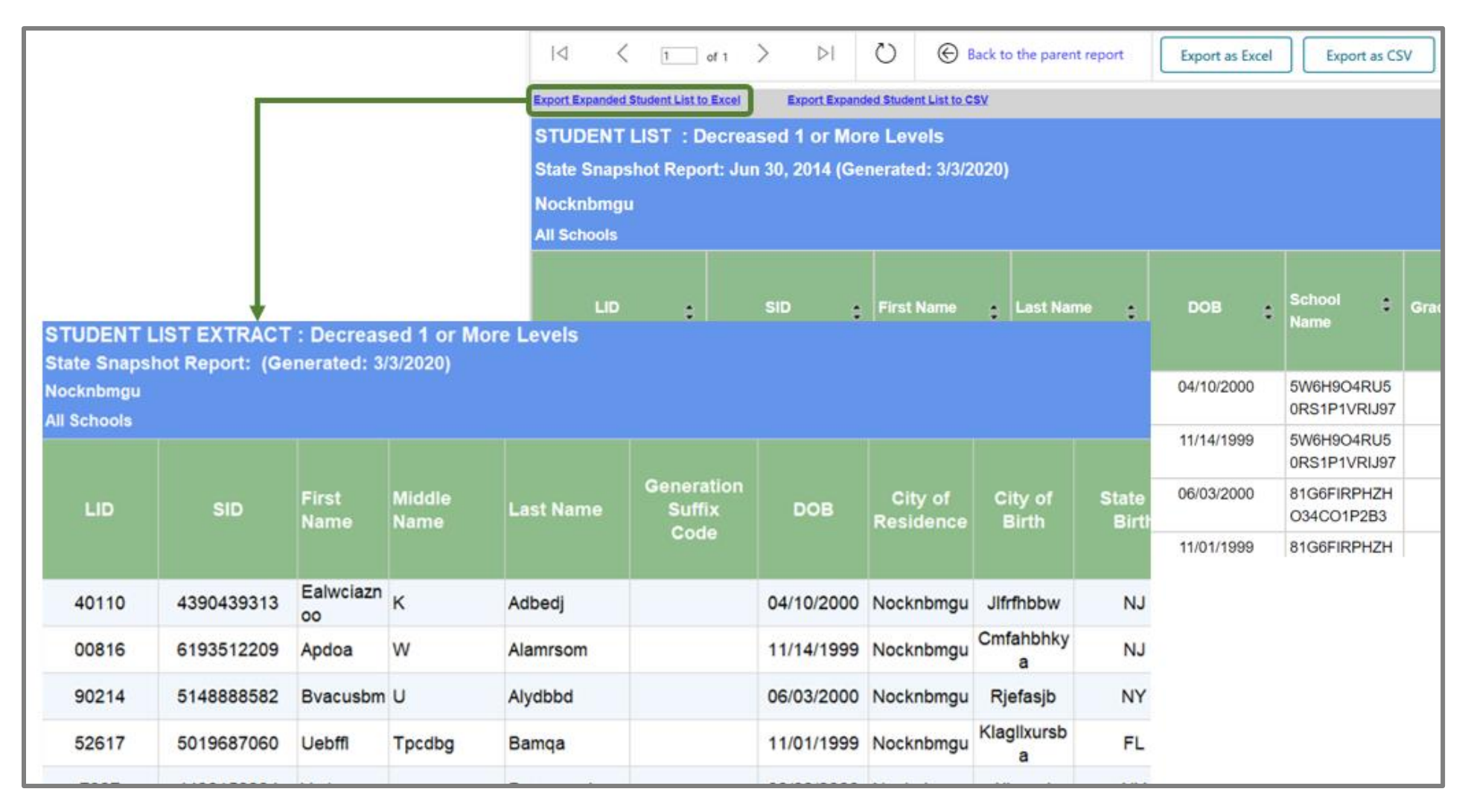

### <span id="page-28-0"></span>Student Enrollment Record

When reviewing any list of students there will be individuals that stand out and need more attention. Analyzing our *Student List* might lead us to our next question:

#### *Question 3: What other enrollment/demographic information can I learn about an individual student?*

By clicking on a student's hyperlinked SID in the Student List Report (below left), you can view that student's enrollment record and display the student's demographics and current and historic information on school and program enrollment.

The header of the Student Enrollment Record tells you the report name (1), the student's name (2), and the type of report your ran (3). You can also return to the Student List or View the Assessment Record from the grey menu above the header.

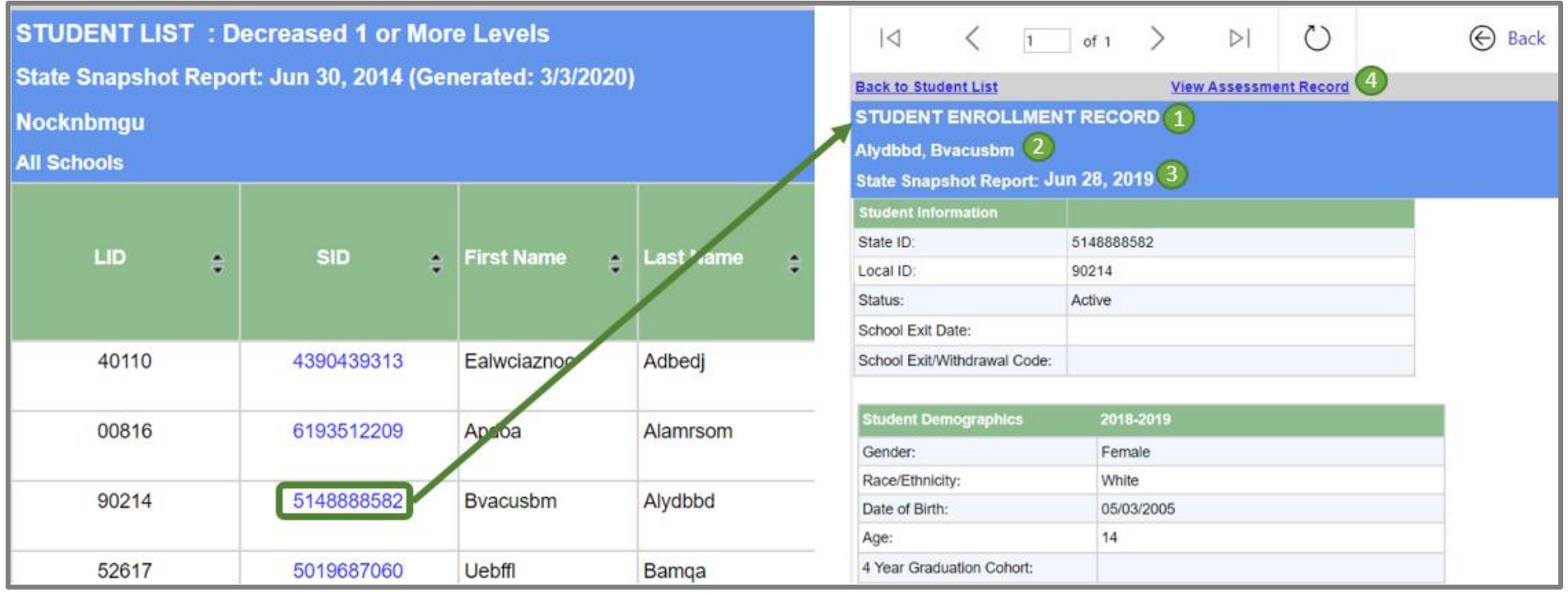

### <span id="page-29-0"></span>Student Assessment Record

Once we know a little bit more about an individual student's enrollment and history, we may want to look at past academic performance. Our next question might be:

#### *Question 4: How has this student performed on other assessments he/she has taken?*

District Reports make getting this information easy. By clicking on the View Assessment Record link at the top of the Student Enrollment Record (upper right), you can view a record of all assessments that student has taken. The Student Assessment Record header provides the report name, student's name and SID number, and when the report was generated (1). From here, you can return to the Student List to select another student of interest or view the student's Enrollment Record again by clicking the links at the top of the page (2).

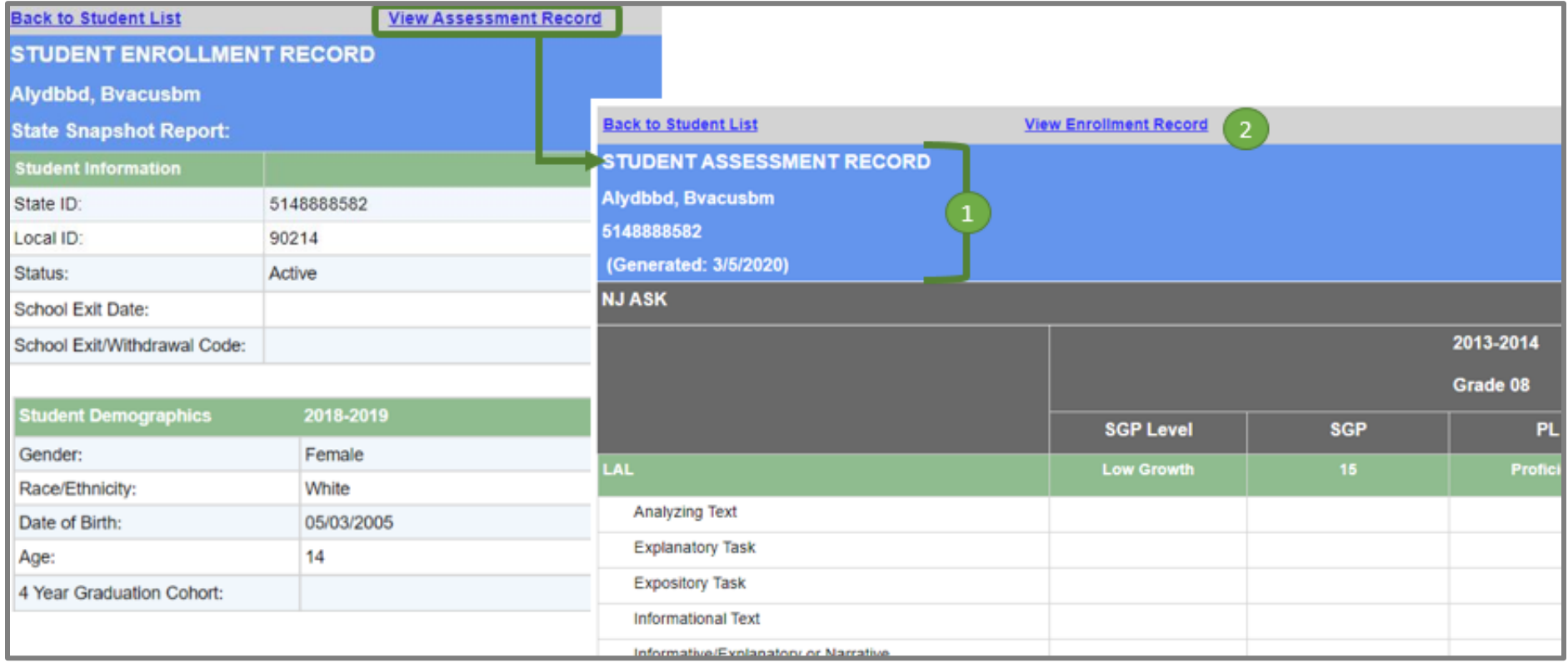

Within an individual student's assessment record, you can view five different measures:

- 1. Test Performance Level
- 2. Scaled Scores
- 3. Subclaim Performance Level
- 4. Student Growth Percentile (SGP) Level
- 5. SGP

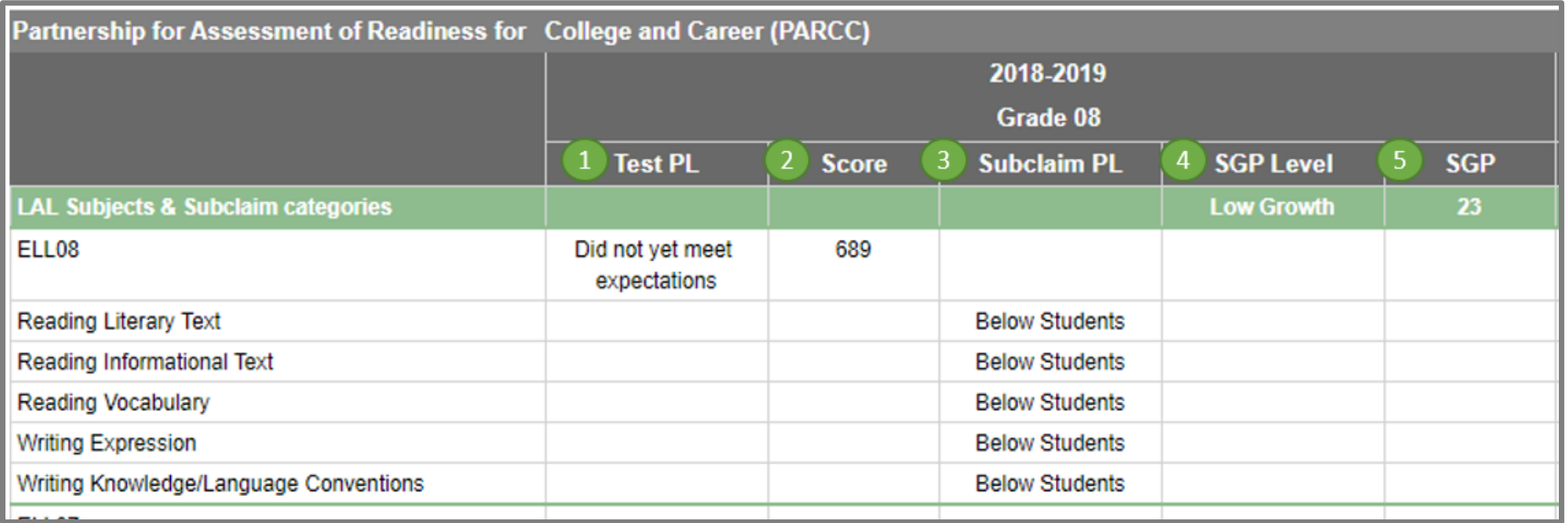

# <span id="page-31-0"></span>How to Read a Profile Report

Profile reports are designed to display a rich array of student information at a high level, making it easy to recognize patterns that may require further analysis. These reports include multiple types of data that might otherwise exist in separate reports or data systems, allowing users to compare and analyze trends and relationships across various categories of information. Profile reports can be used as a starting point to drill down to student lists and individual student records to gain additional information about a group of students or an individual student. All profile reports are displayed in the same format, making it easier to become acclimated to the layout in order to better focus on the analysis of the data.

### <span id="page-31-1"></span>Organization of the Profile Reports

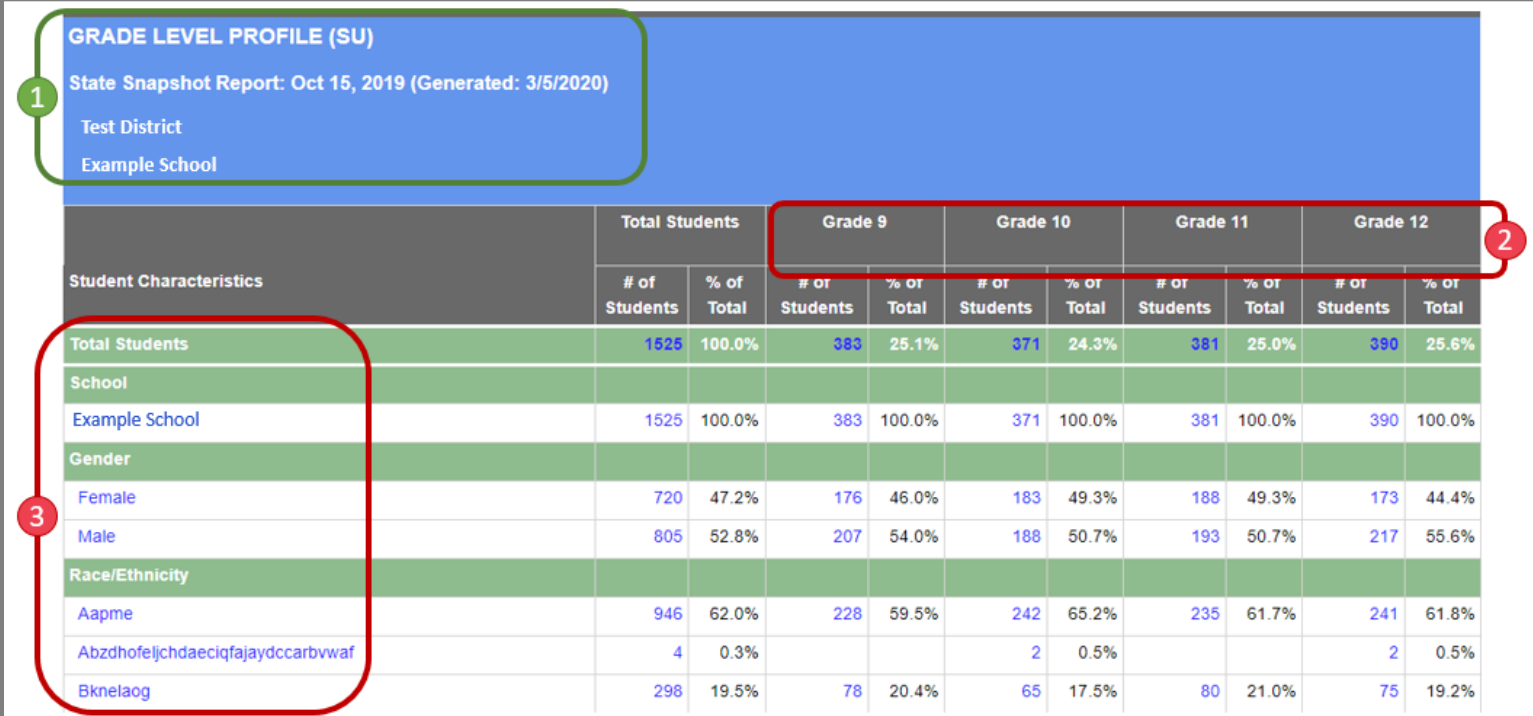

There are three main sections to a Profile Report:

1. **Report Header:** The report header displays the report name and the population (district name, school name, school year, etc.) for the report, which is delivered according to the selections made on the Required Parameters page. The report header also dynamically refreshes to reflect additional information about the population in the report when a user filters the report by clicking the hyperlinked variables in a row category. In the report shown below, the header indicates the user is looking at the Grade Level Profile for students at Test District in Example School.

- 2. **Column Variables:** Column variables are different in each Profile Report and are the variables across which the report population is disaggregated. Column variables are denoted in the name of the profile. In the profile shown below, the column variable is Grade Level; therefore, the student characteristics can be compared across different grade levels.
- 3. **Row Variables:** Row variables are additional categories (or Student Characteristics) that further disaggregate the report population. Row variables found in any standard Profile Report include: school name, grade level, gender, race/ethnicity, lunch status, special education, ELL status, time in district, atrisk students, students retained last year, number of days not present, SAT performance, student growth percentile performance, and PARCC/ NJSLA performance. The row variables generally remain constant across each profile, allowing you to quickly get accustomed to the types of data you can compare across the columns. Row variables may change across profiles if one of the variables is used as a column variable, or if the row variable is irrelevant given the selected population. Row categories (e.g. Male and Female) are displayed under each row variable (e.g. Gender).
	- a. **Row Variable (A):** Student characteristics by which the row variable data are disaggregated. Row variables appear in the green bands
	- b. **Row Category (B):** The data elements within a row variable. Row categories are hyperlinked and can be selected to filter the report population to the row category selected. This new filter is added to the report header so the user will always know what population the report contains.

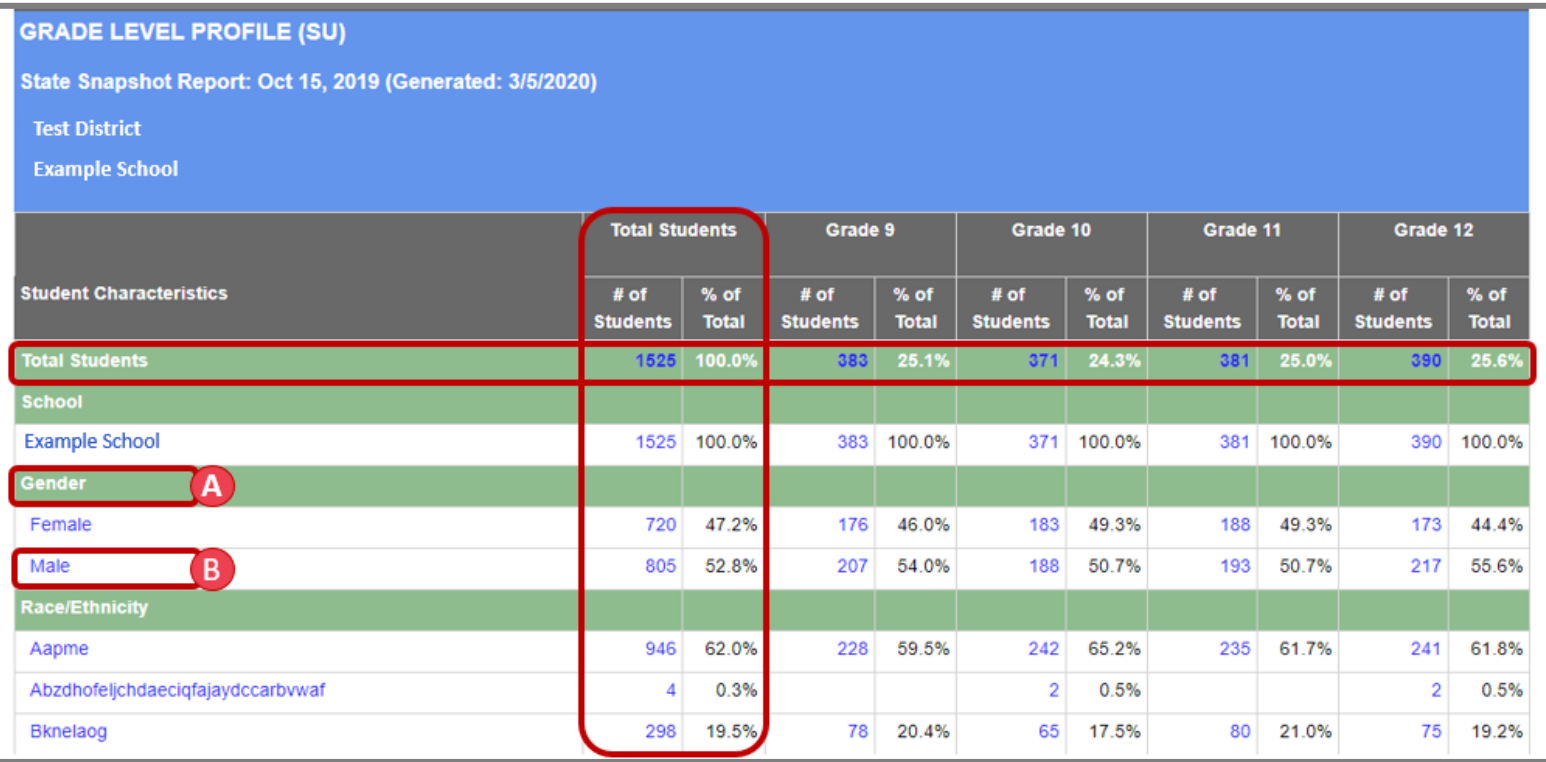

Notice, also, that profiles have a Total Students row and a Total Students column, so that you can see the total number of students for any row variable or column variable group.

### <span id="page-33-0"></span>Structure of Profile Reports

There are two different types of Profile Reports: Profiles where the percentage of students *sum up* to 100%, and profiles where the percentage *sum across* to 100%. The direction in which the percentage of students sum is important because it helps you figure out how the percentages are calculated (i.e., is the number of students in a given cell being divided by the number of total students in the top row, or by the number of total students in the far left column?)

#### Sum Up Profile

In a Sum Up (SU) profile, the percentages within each column variable (in the white space) always sum up to 100%. The image below is a Grade Level Profile, so the percentages for each row variable (e.g., Race/Ethnicity) within the column will add to 100%, give or take a tenth of a percent, as the percentages are rounded to the nearest tenth.

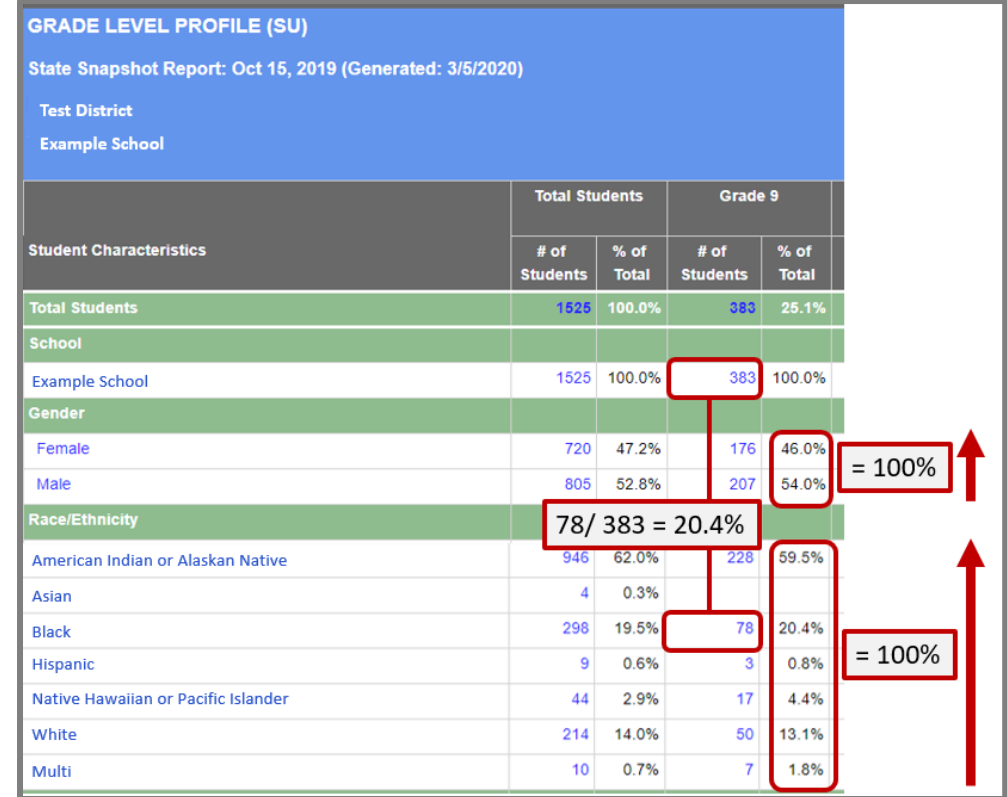

In addition to the having the percentages sum up, the percentages in an SU Profile are calculated by dividing the number of students in a cell by the number of total students, as indicated in the Total Student row at the top of each column.

So, 20.4% is 78 divided by 383, or, said another way, it is the percentage of students in Grade 09 who are Black.

#### Sum Across Profile

In a Sum Across (SA) profile, the percentages across each row category (e.g., Female) always add across to total 100%. The image below is a Cohort Performance Profile, so the percentages across a row will add to 100% (not including the Total Students column).

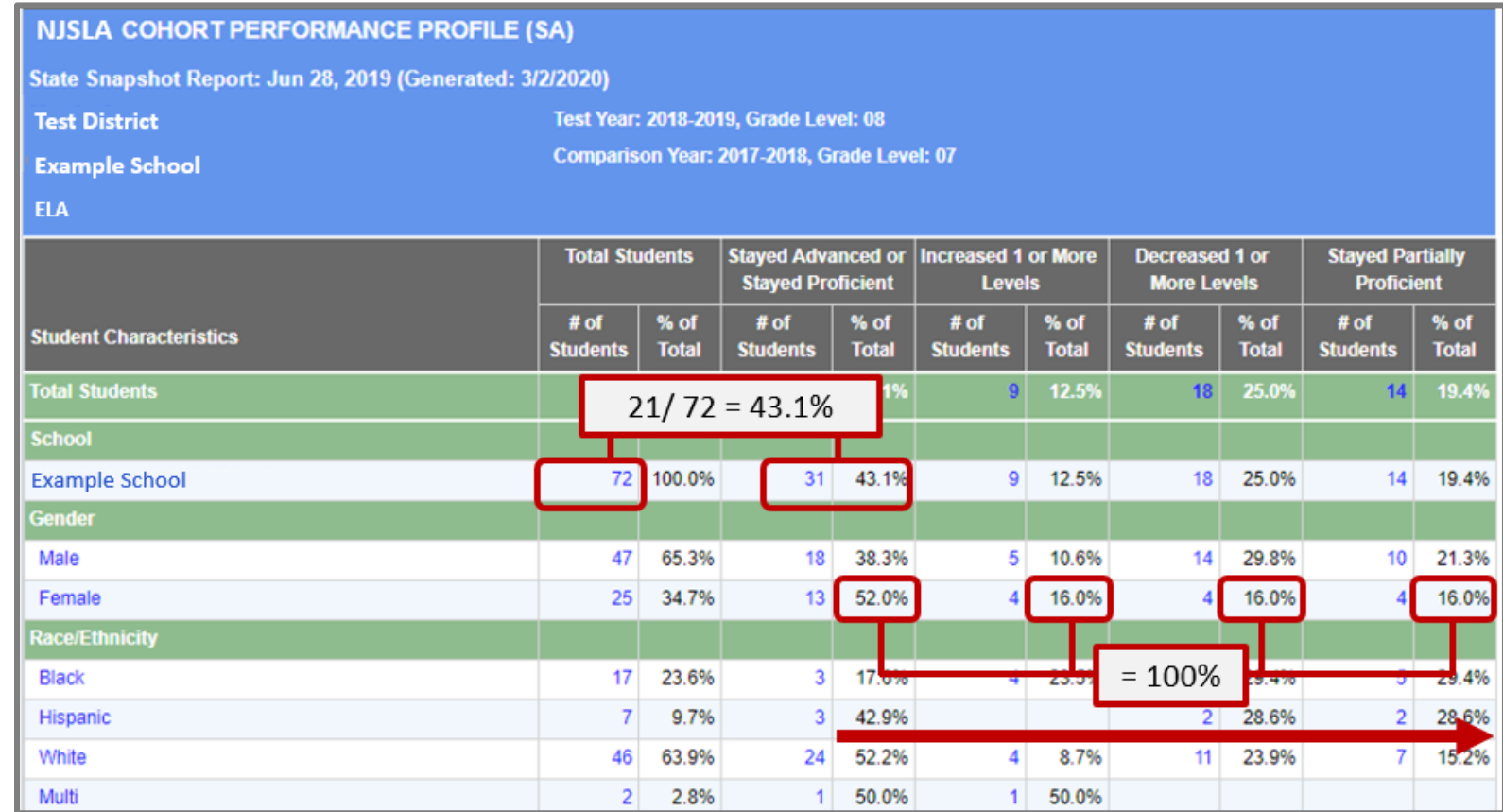

In addition to the having the percentages sum across, the percentage in a SA Profile is calculated by dividing the number of total students all the way across in the Total Students column. So, 43.1% is 31 divided by 72, or, said another way, it is the percentage of students in Example School who have "Stayed Advanced Proficient or Stayed Proficient."

While the percentages in the Sum Up and Sum Across profiles differ in the direction that their percentages sum, the "Total Students" row always sums across and the "Total Students" column always sums up in both Sum Across and Sum Up profiles.

- 1. Total Students row: the top row in the profile. Percentages sum across to 100% in both sum across and sum up profiles.
- 2. Total Students column: the far-left column in the profile. Percentages sum up to 100% within each row variable section in both sum across and sum up profiles.

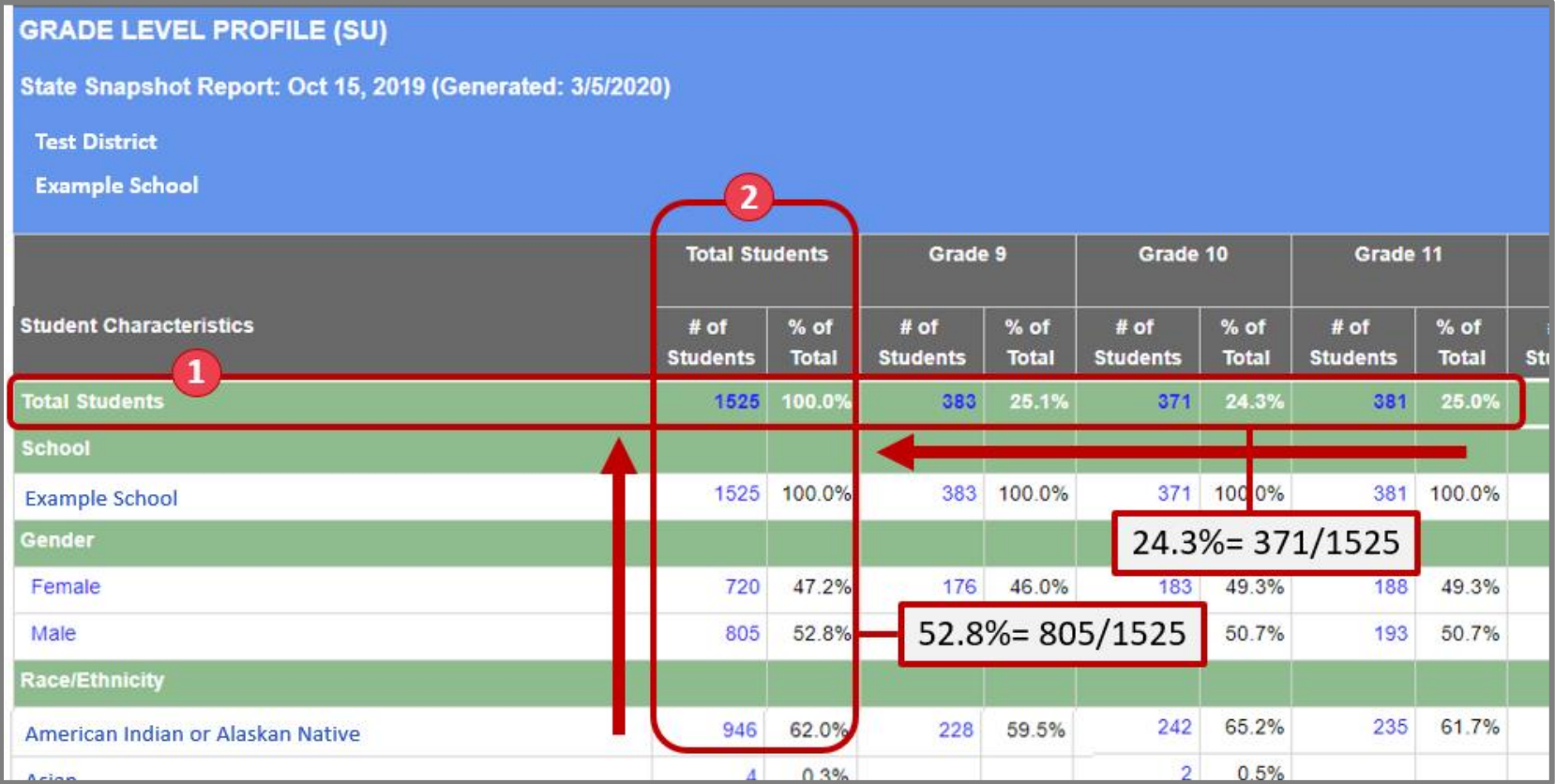

This Cohort Status Profile shows that there are 1525 students in Example School. The Total Students row shows the distribution of students in each grade level. Because the total row percentages sum across to 100%, the percentages in the Total Students row for each grade level are calculated by dividing the students by the total students in the same row; e.g., Grade 10 students (371) divided by the total students (1525) equals 24.3%.

The percentages within each row variable (e.g. Gender) in the Total Students column sum up to 100%, so the percentages in the Total Students column are calculated by dividing the number of students in a row category by the number of total students in the same column; e.g., male students (805) divided by the total students (1525) equals 52.8%.

#### How Sum Up and Sum Across Profiles Answer Different Questions

Sum Up and Sum Across profile types differ in how they are structured to answer different questions.

- Sum Up profiles are structured to answer questions about the population described in the columns.
- **Sum Across profiles are structured to answer questions about the population described in the rows.**

The Grade Level Profile, below, is an example of a Sum Up (SU) profile. It is designed to answer questions about the population in the columns of the profile: grade level. This profile can answer questions about the demographic characteristics of students in each of the grade levels such as:

*Question: What percentage of 9 th grade students are in the free lunch program in my district or school?* 

Notice the question isn't about what percentage of students in the free lunch program are in the 9<sup>th</sup> grade. The question is about the 9<sup>th</sup> grade population (column variable) because we divided by the total  $9<sup>th</sup>$  grade population in order to get our answer of 9.7%.

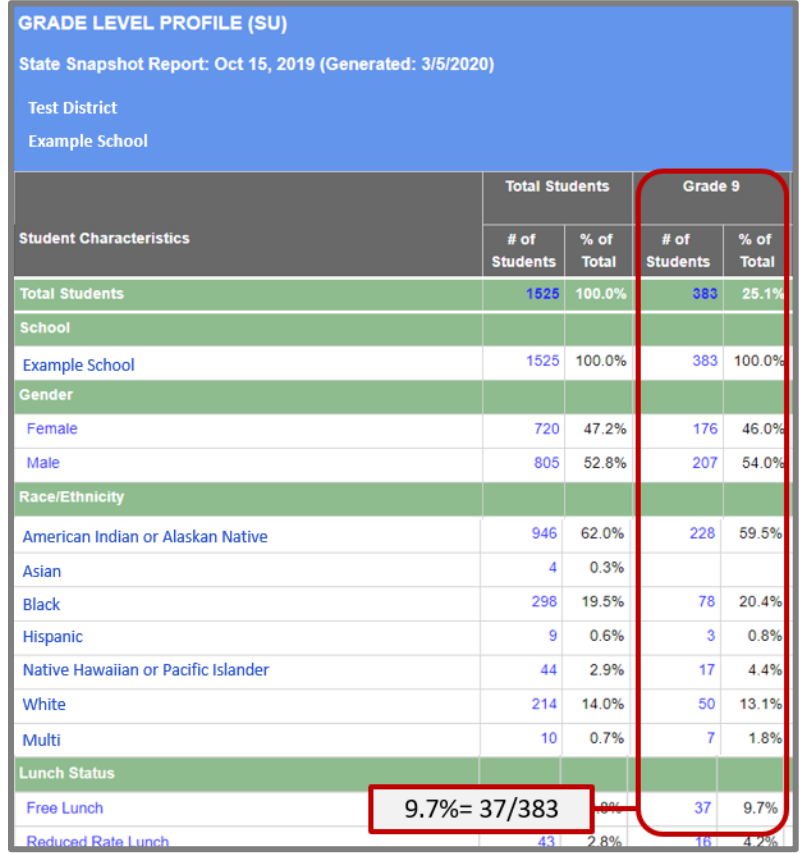

In contrast, the Cohort Performance Profile, below, is an example of a Sum Across (SA) profile. It is structured to answer questions about the variables in the rows of the profile: school, gender, race/ethnicity, etc. This profile can answer questions about performance trends for the different groups in the rows such as:

*Question: What percentage of students at Example Middle School stayed Advanced Proficient or Proficient compared to the percentage that increased one or more levels, decreased one or more levels, or stayed Partially Proficient?*

Notice, in this profile, the question is about the population of Example Middle School (row variable). Here, we divided by the total number of students in Example Middle School to determine that 43.1% of students stayed Advanced Proficient or Proficient.

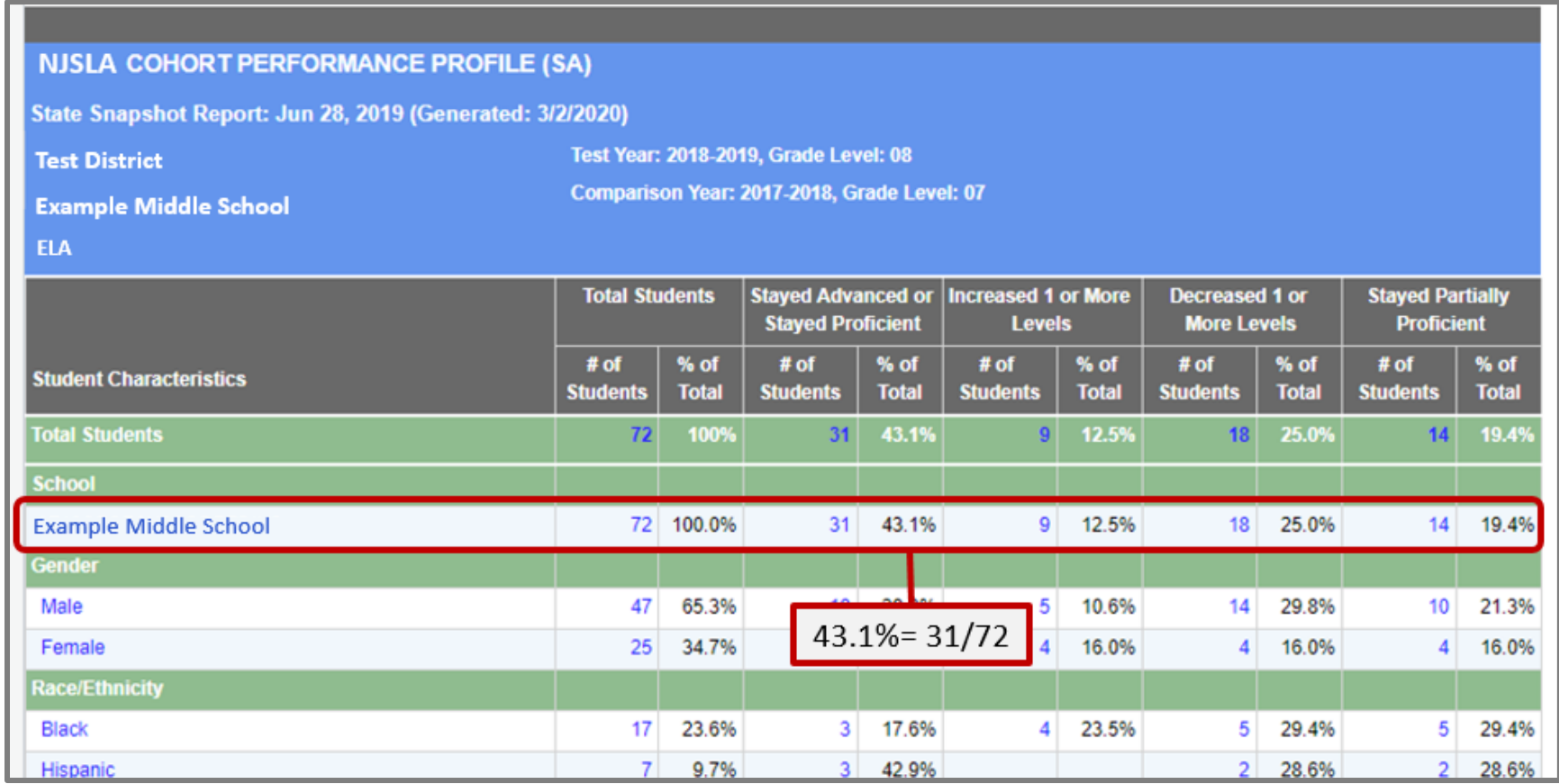

#### Understanding What the "%" Means

While you can choose to compare numbers of students across the rows or the columns in a sum up or a sum across profile, the distinction between the two types becomes crucial when comparing percentages. For example, look at the intersection of female students and Stayed Partially Proficient (PP) in the Sum Across Cohort Performance Profile on the previous page. Notice that 4 and 16.0% appear in the cells at this intersection. It is important to know how the percentage was calculated to know what question it answers: Is it that 16.0% of all female students stayed PP, or is it that 16.0% of all students who stayed PP were female?

To better understand this concept, look at the number of female students who Stayed PP (4) as well as the total number of Female students from the Total Students column (25) and the total number of students who Stayed PP in the Total Students row (14). If you wanted to know what percent of Female students who Stayed PP, you would divide 4 by 25 to get 16.0%. But if you wanted to know what percent of students who Stayed PP were female, then you would divide 4 by 14 to get 28.6%.

These are both valid questions, but they are different and yield different answers. The Cohort Performance Profile, which is a Sum Across profile, answers the first question: 16.0% of female students stayed PP.

Another way to remember this is to word your question beginning with the population the report was intended to answer. For a Sum Up profile, the question would be worded: *Of the students in the column variable, what is the % of students in the row category?* Refer to the Grade Level Profile (SU) on page 37. The correct wording to explain the percentages would be: *Of the students in 9th grade, 9.7% are in the Free Lunch program*. Notice that the question is asking about the population of the column variable, or the 9<sup>th</sup> grade population. It would be a different question to ask about the row variable population, or the Free Lunch program population (e.g., of the students receiving free lunch, what % is in 9<sup>th</sup> grade?). This is the defining difference between a Sum Up profile, which describes the column population, and a Sum Across profile which describes the row variable population.

Any time you view a report with both numbers and percentages, it is essential to know how the percentage is being calculated (and which question it answers) or you can easily come to the wrong conclusions about your data.

Again, a Sum Across Profile is designed to answer questions about the population in the rows—its row percentages sum across—so the number of students will always be divided by the number of students in the Total Students Column in its same row.

A Sum Up profile is designed to answer questions about the population in the columns—its column percentages sum up—so the number of students will always be divided by the number of students in the Total Students row in its same column at the top of the profile.

### Sum Up Profile Summary

- Except for the "Total Students" row, percentages sum up to 100%
- Answers questions about the population of students in the columns
- Percentages are calculated by dividing the number of students in a cell by the number of total students up in the top row of the profile: (78 divided by  $383 = 20.4%$

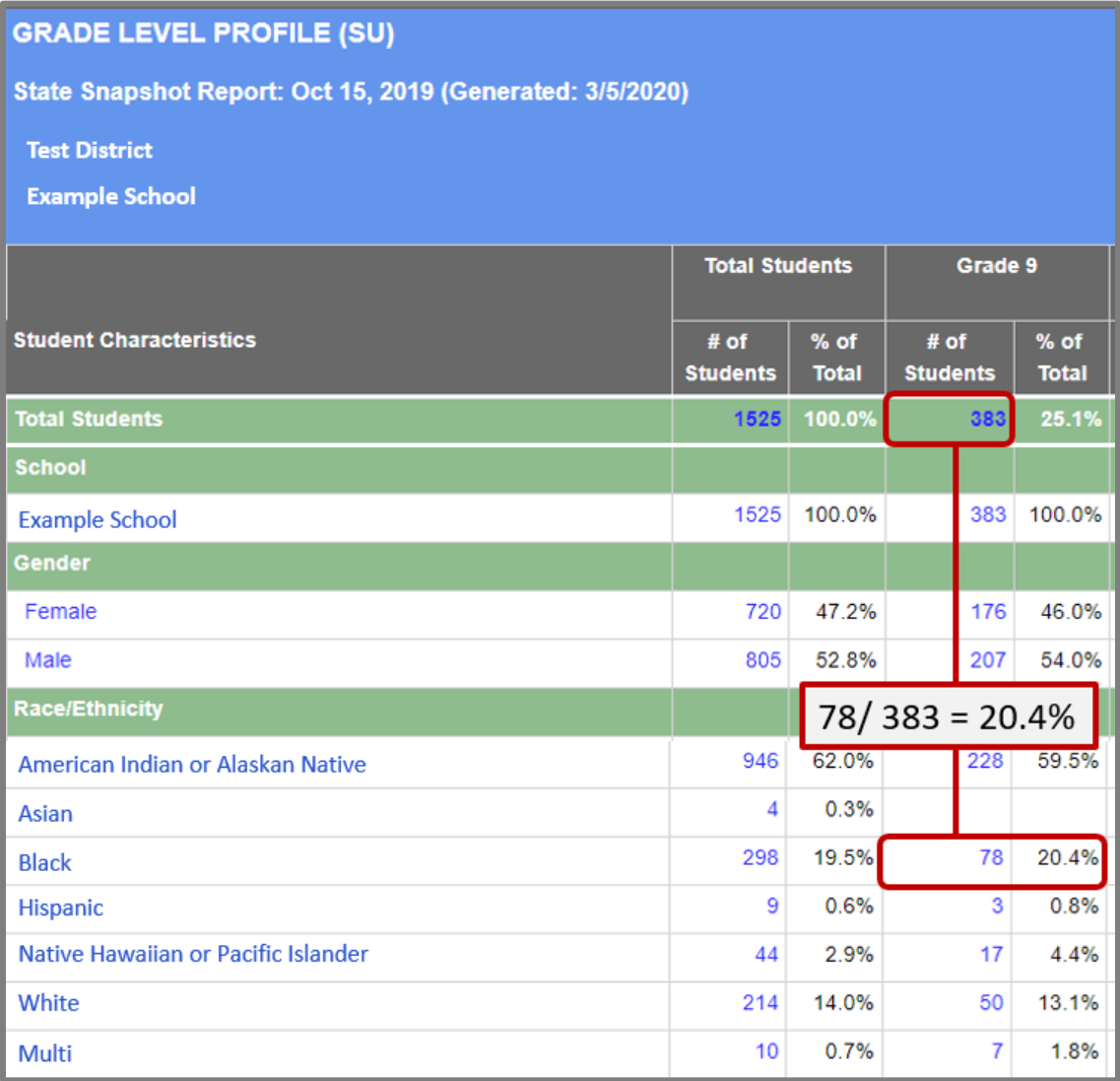

#### Sum Across Profile Summary

- Percentages sum across to 100% (except for the Total Students column)
- Answers questions about the population of students in the rows
- Percentages are calculated by dividing the number of students in a cell by the number of total students across the far-left column of the profile (13 divided by 25 = 52.0%)

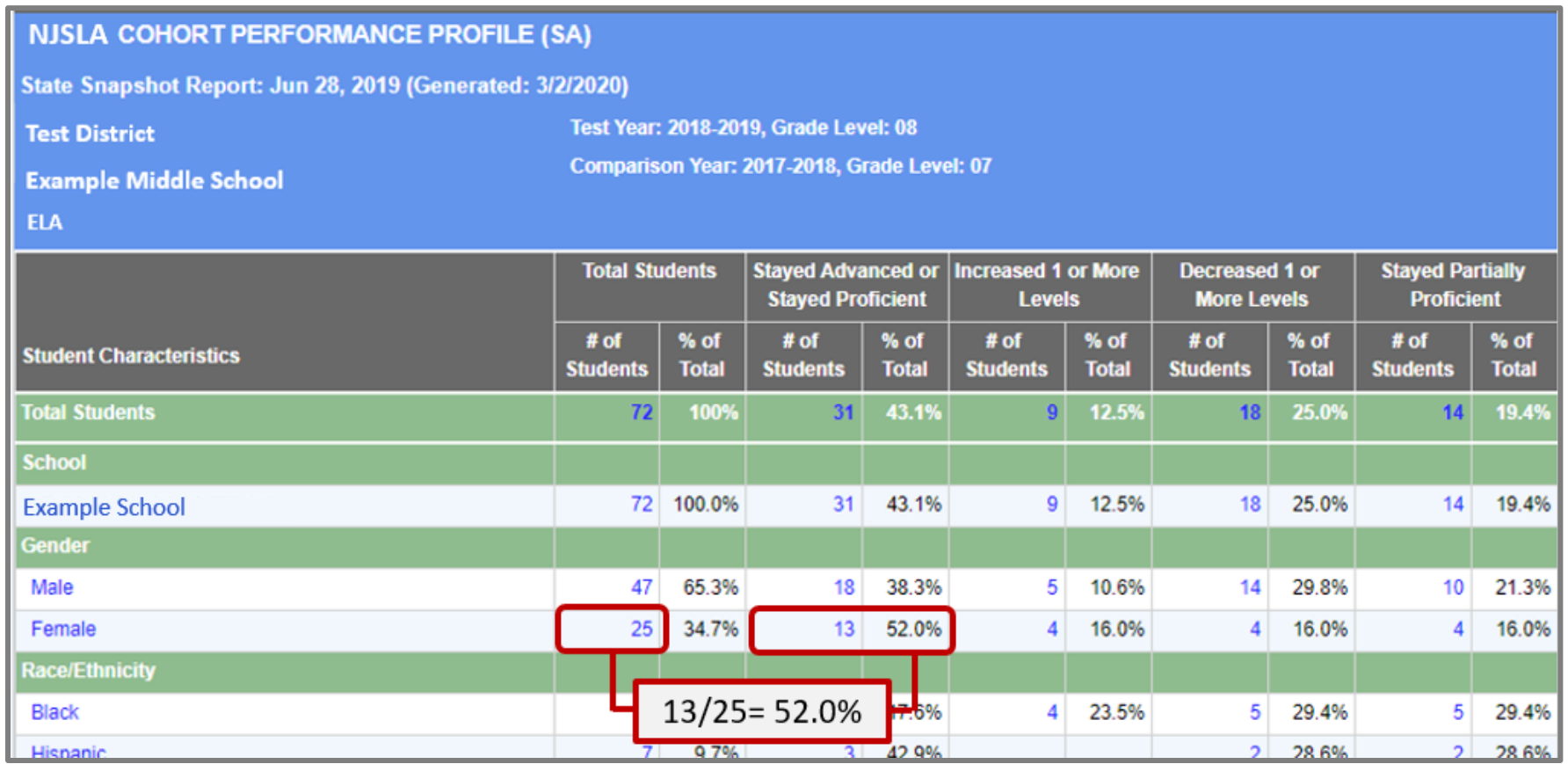

#### Subpopulations in Profiles

Sometimes the number of students in a subpopulation is smaller than the number of students in the total populations. For example, there are 1525 students in the profile below, but only 741 students took the 2018-2019 PSAT and only 20 students received a score of 5210-719. This new "subpopulation" appears in the green band of the row variable (PSAT Total Score Range: 2018-2019). The percentages of students who are displayed in rows with subpopulations are calculated by dividing the number of students in a row category (e.g., "520-719") by the subpopulation (741), not the number of students in the entire population (1525).

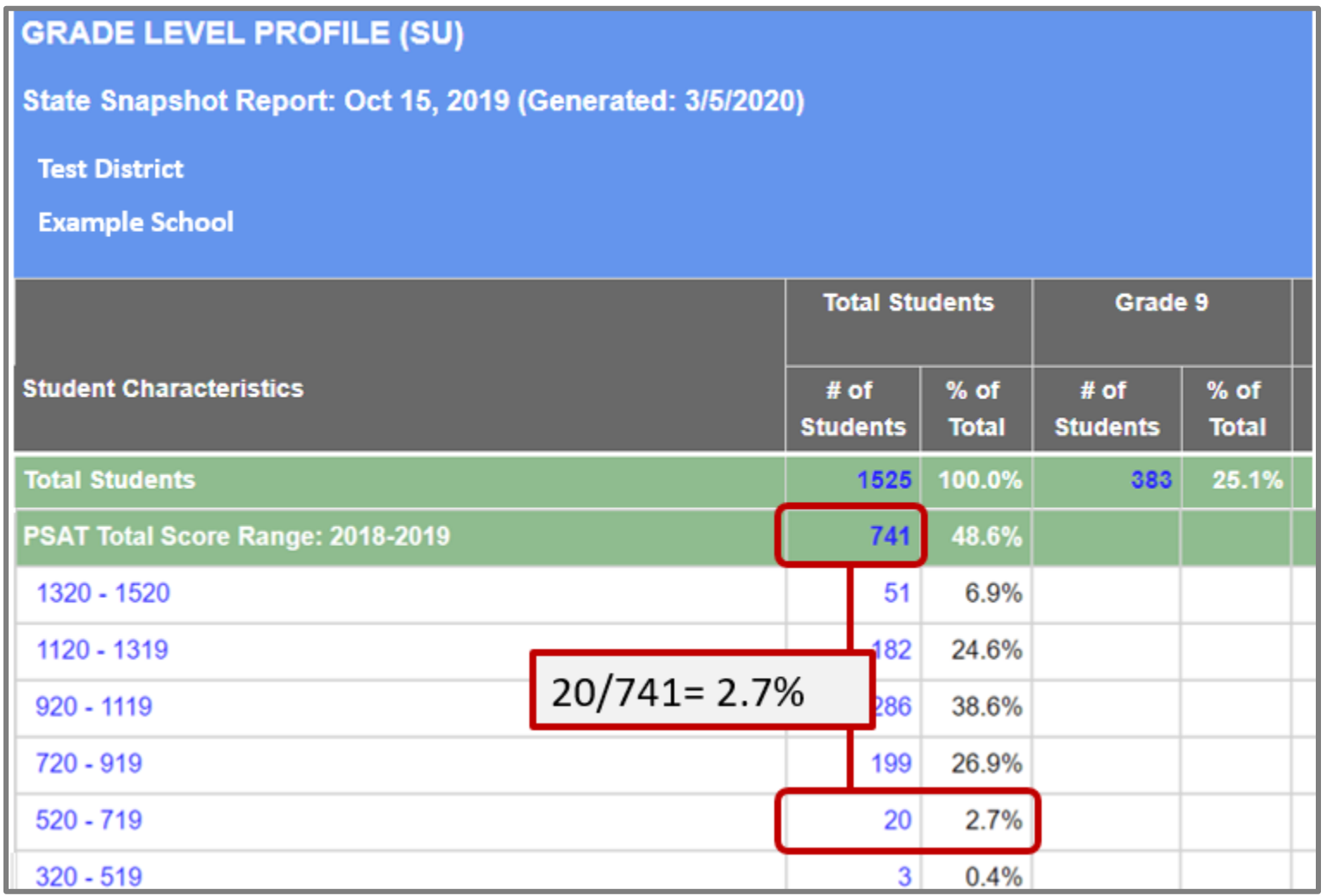

# <span id="page-42-0"></span>Analyze and Make Valid Inferences

### <span id="page-42-1"></span>The Data Analysis Process

Data analysis can happen during several of the steps in the Cycle of Inquiry and Action, but analysis usually begins in the second step: *Understand the Issue*. In this step, you will be looking at data in various reports to help you better understand what the issue you identified is really about.

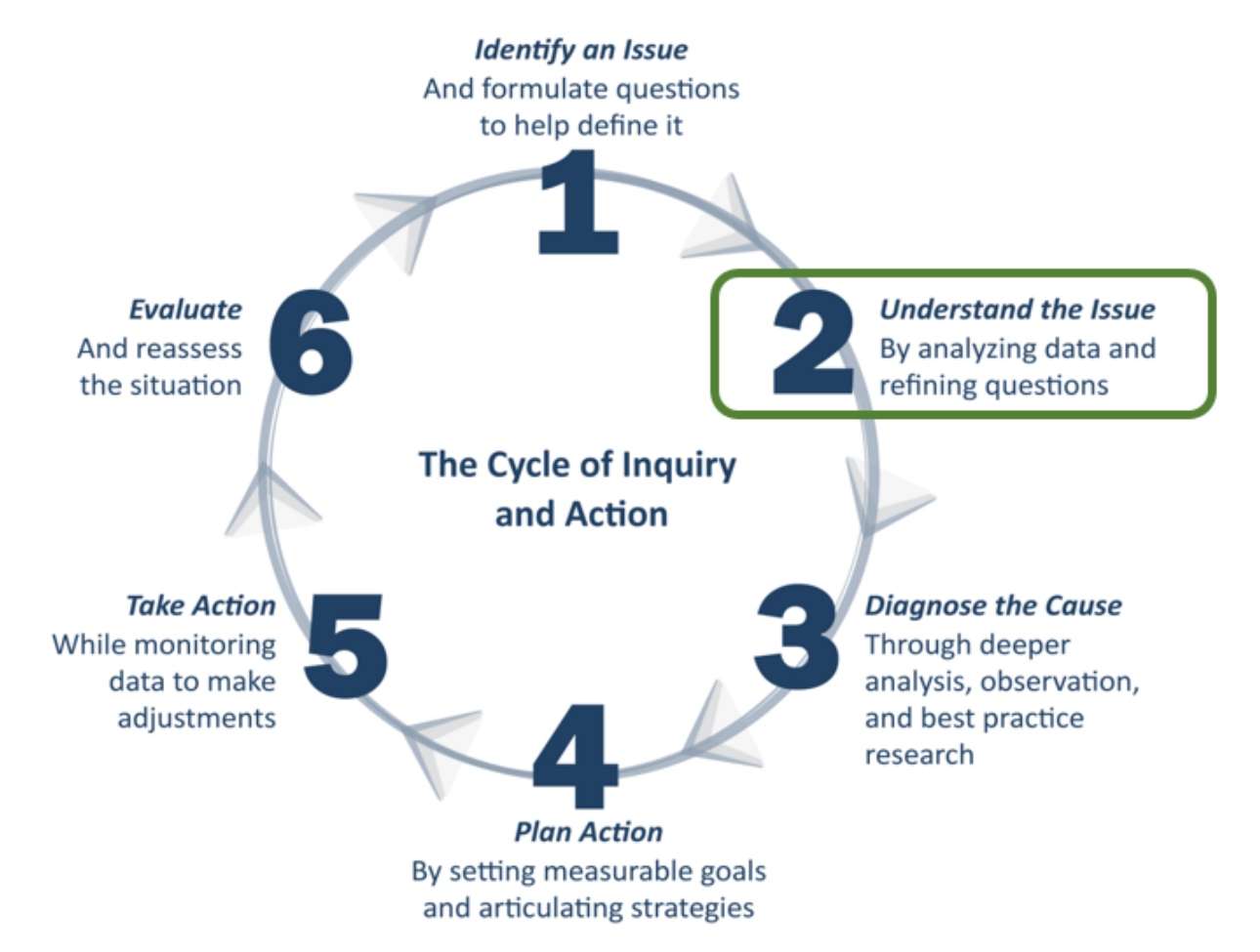

The Data Analysis Model on the following page is a great way to illustrate how data analysis happens. Analyzing data is mostly about carefully observing and noting what you see in the data, and then drawing inferences and conclusions from it. It is important, however, to make sure that you've collected enough facts before you draw conclusions. Each step in the model is outlined below to help you better understand the process.

### <span id="page-43-0"></span>Data Analysis Model

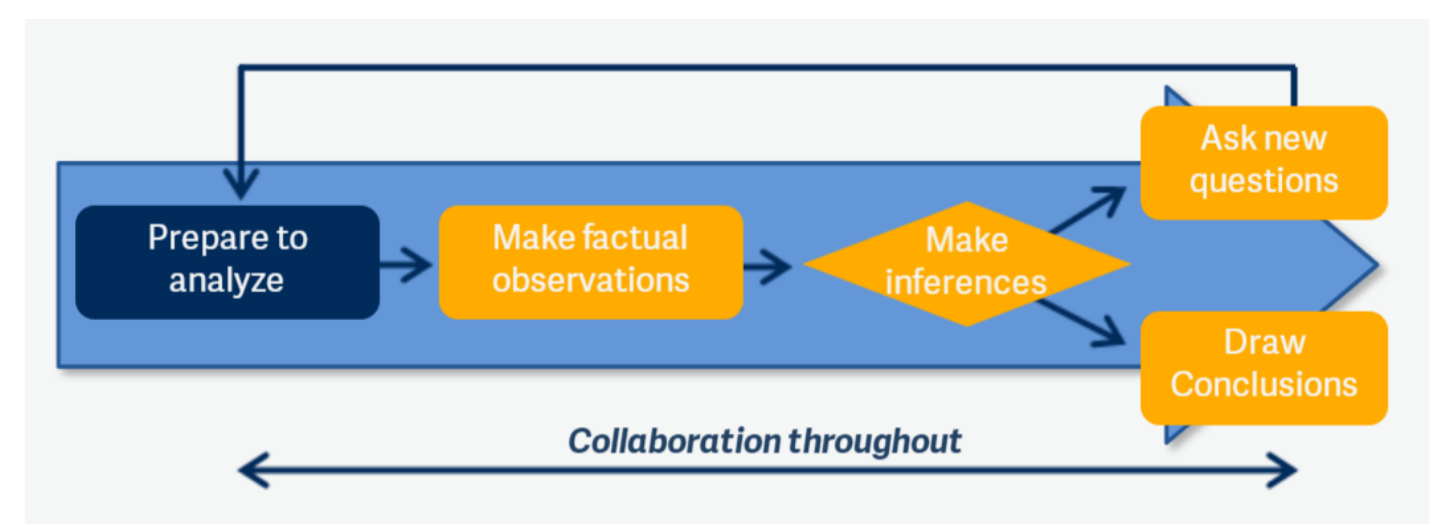

- 1. **Prepare to analyze:** You've identified the issue you want to focus on: minimizing the number of students who decreased in assessment performance from one year to the next. The first step in the Data Analysis Model is to prepare to analyze by finding the correct report that contains data about students who decreased in performance.
- 2. **Make factual observations:** Once you have the data you need, the first step to analyzing it is to make factual observations about what you notice in the data. Does one column have a much larger number of total students than any other column? Are there are more students in special education in one school than in other schools? Write these observations down.
- 3. **Make inferences:** After you are satisfied with the data and have enough notes about your observations, make some inferences to try to explain what you are seeing in the data (e.g., most students who decreased in performance also had low attendance, so it may be likely that gaps of school instruction affected their performance).
- **4. Ask new questions or draw conclusions:**
	- a. **Ask new questions:** Given the inference(s) you've made, is there more data you should look at before making a conclusion? (e.g., it seems that attendance is the main factor in determining if a student decreases in performance from one year to the next, but I've only looked at the Cohort Performance Profile for the  $7<sup>th</sup>$  grade to  $8<sup>th</sup>$  grade cohort. I should check other cohorts and see if students who decreased a performance level from other grades also had low attendance).
	- b. **Draw conclusions:** You should only make conclusions once you think you've seen enough data to support your inferences. Once you've drawn your conclusion(s), you're ready to move on to action (e.g., after analyzing four additional cohorts and noticing that those who have decreased in performance also have low attendance, I feel it's safe to conclude that poor attendance is a problem for the students who decrease in performance from one year to the next.)

#### Making Factual Observations

It is important to remember not to jump to conclusions when analyzing data. Making assumptions that are not grounded in fact quickly lead to speculation and impulsive actions that will seldom lead to the corrective actions you were seeking by looking at data in the first place. Specifically, it is important not to make large inferences from only a few data points, such as performance on only one test, subject, or cluster. Be wary of drawing conclusions about a student's proficiency, strengths, or weaknesses in a subject area based on his/her performance on only one assessment.

To get to thoughtful action, you must always start with fact. What does the data say? If you don't have enough information, you need to collect more data. Do not make inferences or conclusions without facts to back them up.

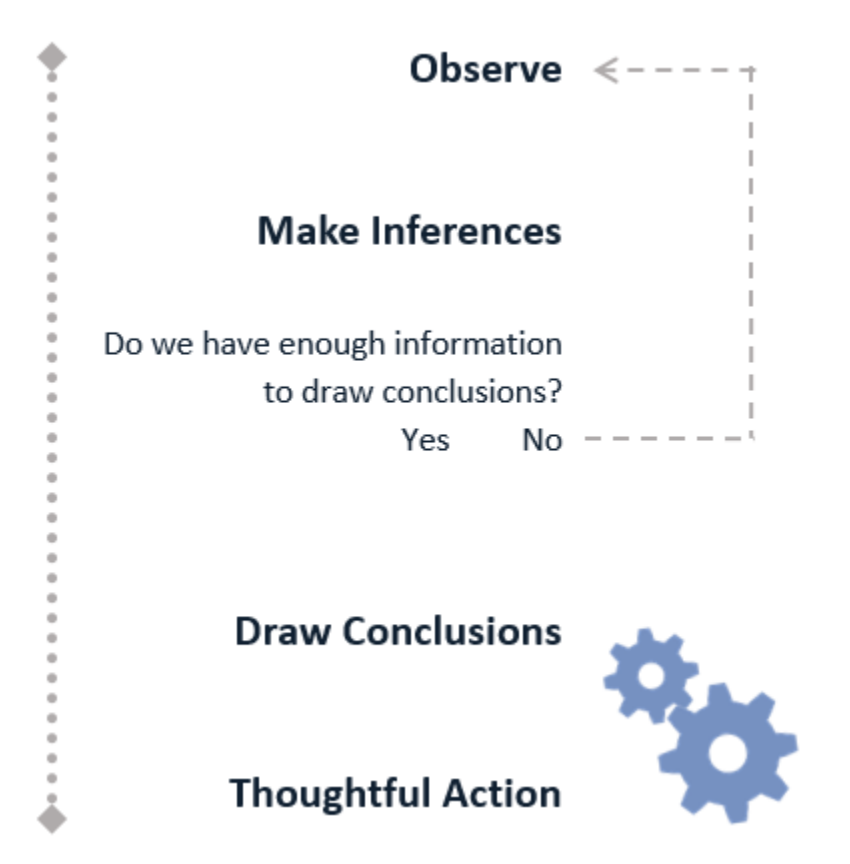

Learning how to make factual observations in District Reports can be difficult until you've become accustomed to viewing data in this crosstab format. The exercises on the following pages will help you learn exactly what to look at once you have your chosen report in front of you. Let's look at the same Cohort Performance Profile (SA) that we looked at earlier to answer our question: *How many students in my district decreased in ELA performance from the from the 2018 Grade 7 PARCC to the 2018 Grade 8 NJSLA?*

- <span id="page-45-0"></span>1. Look at the percentages of students across the Total Students row. This tells you about the distribution of students across your column variables (in this profile, the distribution of students based on their performance over two years).
	- a. How are the students distributed across the columns? Do they vary greatly or are they similar?
	- b. What columns have the highest and lowest percentage of the district's students?
	- c. Do the differences in percentages across this row suggest anything worth noting?

#### **NJSLA COHORT PERFORMANCE PROFILE (SA)**

State Snapshot Report: Jun 28, 2019 (Generated: 3/2/2020)

**Nocknbmgu** 

Test Year: 2018-2019, Grade Level: 08

Comparison Year: 2017-2018, Grade Level: 07

**All Schools** 

**ELA** 

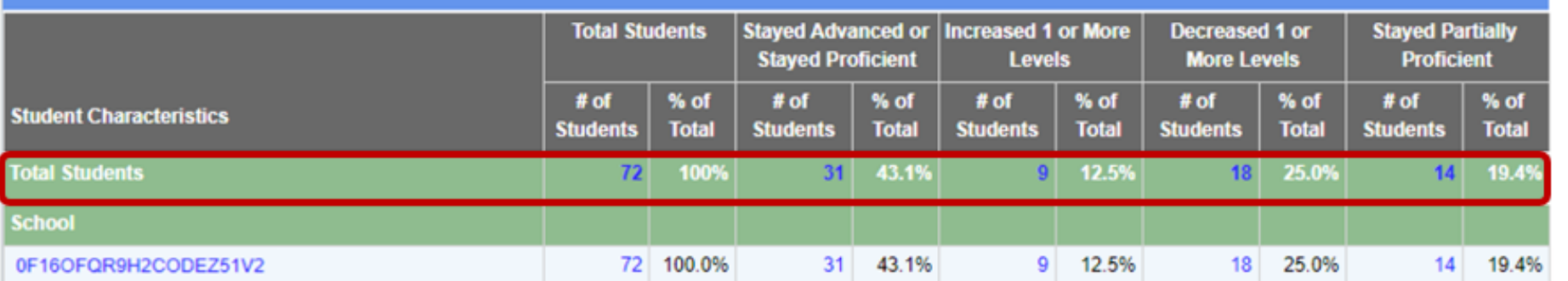

- 2. Look at the percentages of students down the Total Students Column*.* This tells you about the distribution of students across your row variables (in this profile, the distribution of students across gender, race/ethnicity, lunch status, etc.).
	- a. How are the students distributed down the rows? Do they vary greatly or are they similar?
	- b. What rows have the highest and lowest percentage of the district's students?
	- c. Do the differences in percentages down this column suggest anything worth noting?

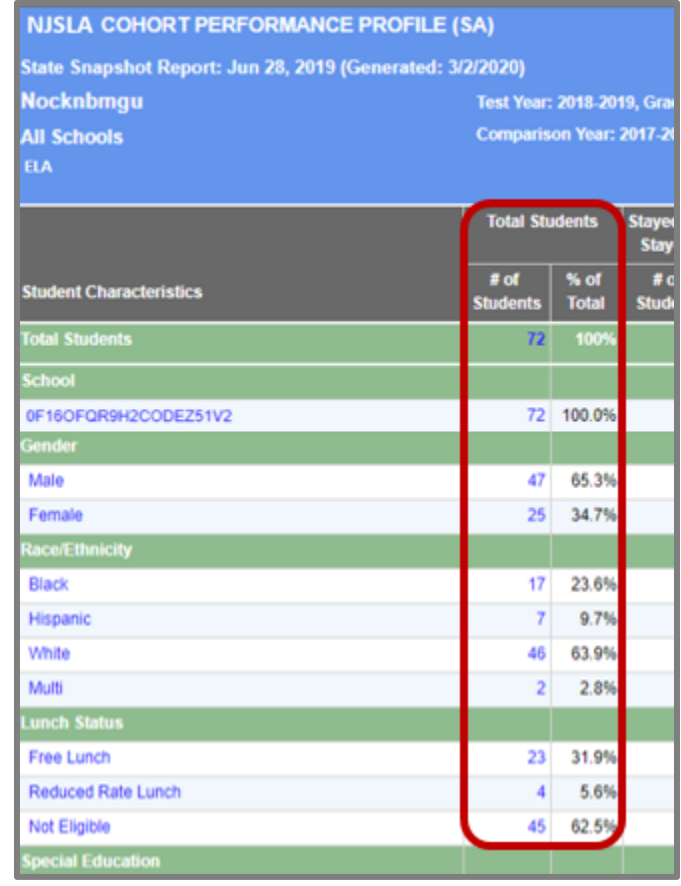

- 3. Pick a row (e.g. Gender: Male) and look at the percentages across it.
	- a. Are there noticeable differences in the percentage of students across the row you selected as compared to the percentages above in the Total Students row?
	- b. Are there noticeable differences in the percentages of students within the row you selected as compared to any other row?

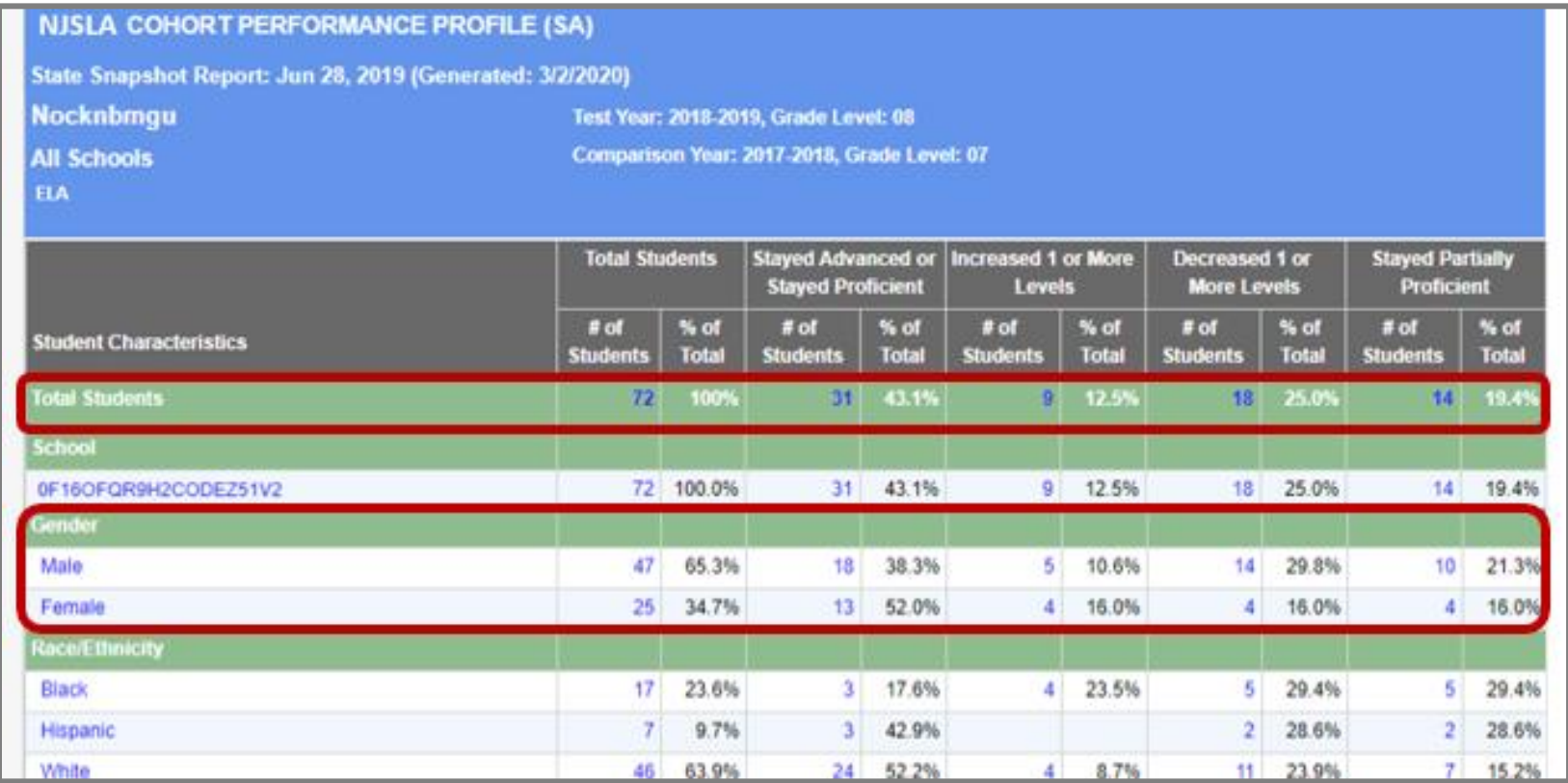

### **Reflection: Using Data in a Data Warehouse**

Use your notes from the questions about the Cohort Performance Profile starting on page [466](#page-45-0) to answer the questions below:

▪ What inferences can you make that are based solely on factual observations?

■ What data support your inferences?

▪ Do you need additional data to support your inferences? What District Report could provide this additional information?

# <span id="page-49-0"></span>Guided Scenarios for Using Your Data

### <span id="page-49-1"></span>Data Analysis Protocol

District Reports help district staff answer important questions about their students to inform instructional programming, make decisions about resource allocation, and target areas for improvement. The purpose of this protocol is to provide a tool that educators can use to examine their NJ SMART data in a variety of ways, to be used with your District Reports to help guide your data analysis. It is meant to be written on, discussed with colleagues, and analyzed to support collaborative data-driven decision making.

This protocol is divided into three phases and consists of guiding questions that will help you understand and analyze your District Reports by noting key observations in the data. Below are some high-level concepts that should be kept in mind when examining reports.

### <span id="page-49-2"></span>General Guidelines

- **Make objective observations based on the data:** Be careful not to make inferences or draw conclusions too quickly; that will come after your objective analysis of the data.
- **Not all data in the report will be significant:** Inspect the data and highlight the cells in the report that seem to represent something of interest; the significance of the highlighted data will be determined later in the process.
- **Look for outliers to find data elements of interest:** Data that appear to be outside the expected range may require deeper analysis.
- **Look for patterns and trends:** Look at the percentage of students within a column or across the rows for relationships or anomalies (e.g., decreasing numbers of LEP students from elementary to secondary school).
- **Examine the distribution of subpopulations:** Look at the percentage of students in a subpopulation (male students) in the context of their representation in the total population (e.g., 80% of Special Education students are male, but males only represent 48% of the total population, so this is something that should be noted as disproportionate and may require further analysis).

#### Phase 1

In Phase 1, you will spend time orienting yourself to the type of report you are examining and some of the key aspects of the report.

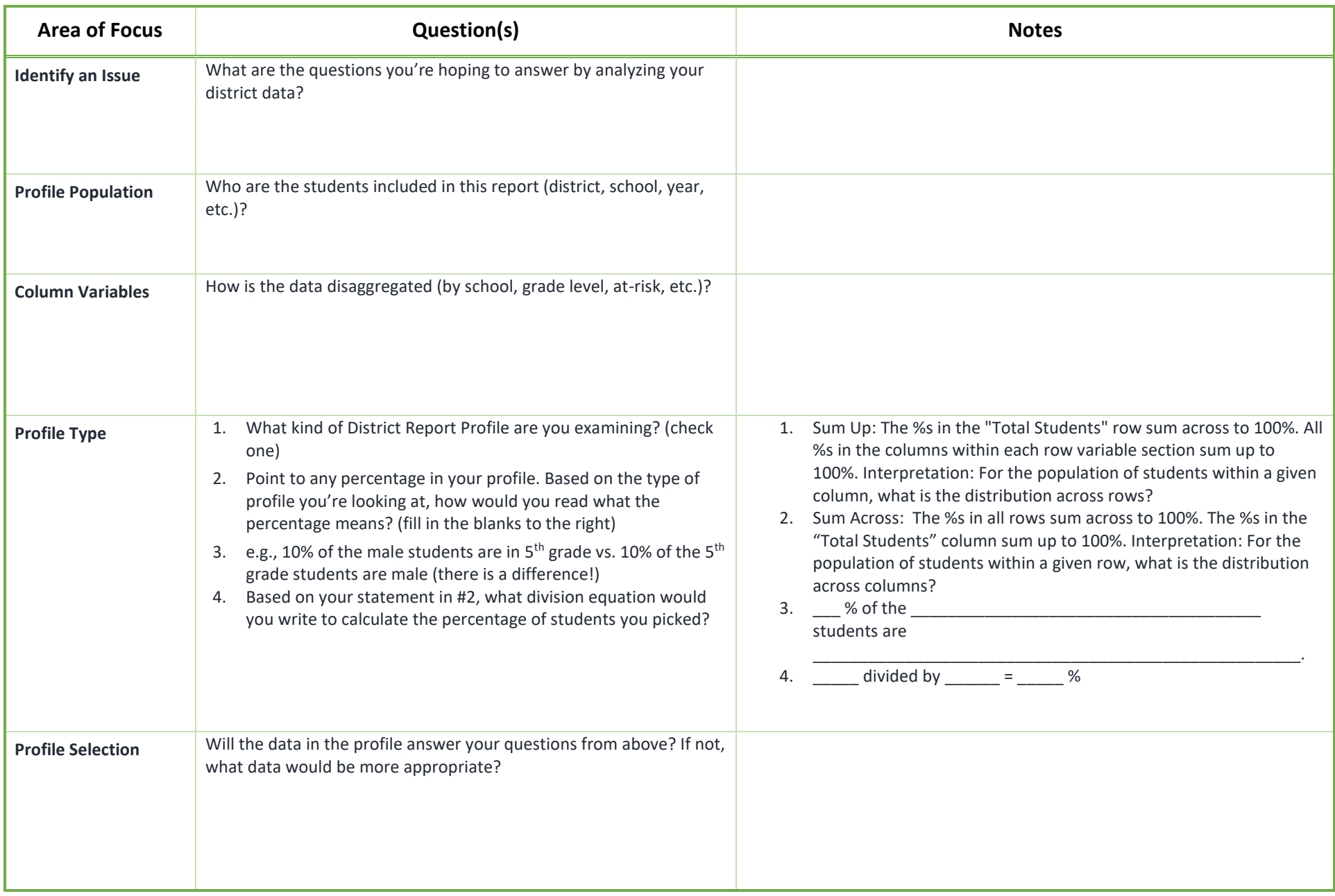

#### Phase 2

In Phase 2, you will dig deeper into the data and highlight key elements that should be examined in greater detail.

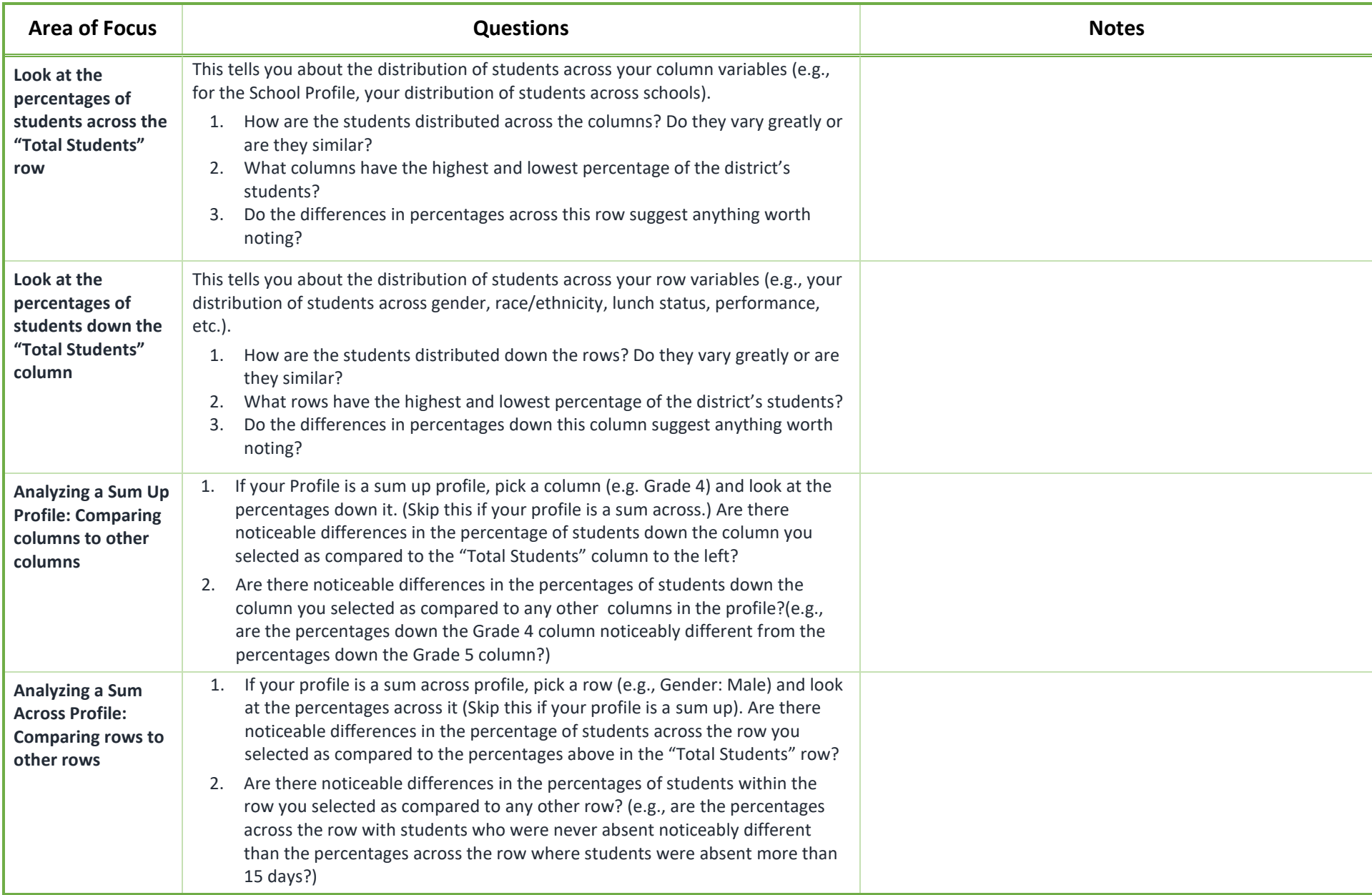

#### Phase 3

In Phase 3, you will analyze your findings and take action based on your observations.

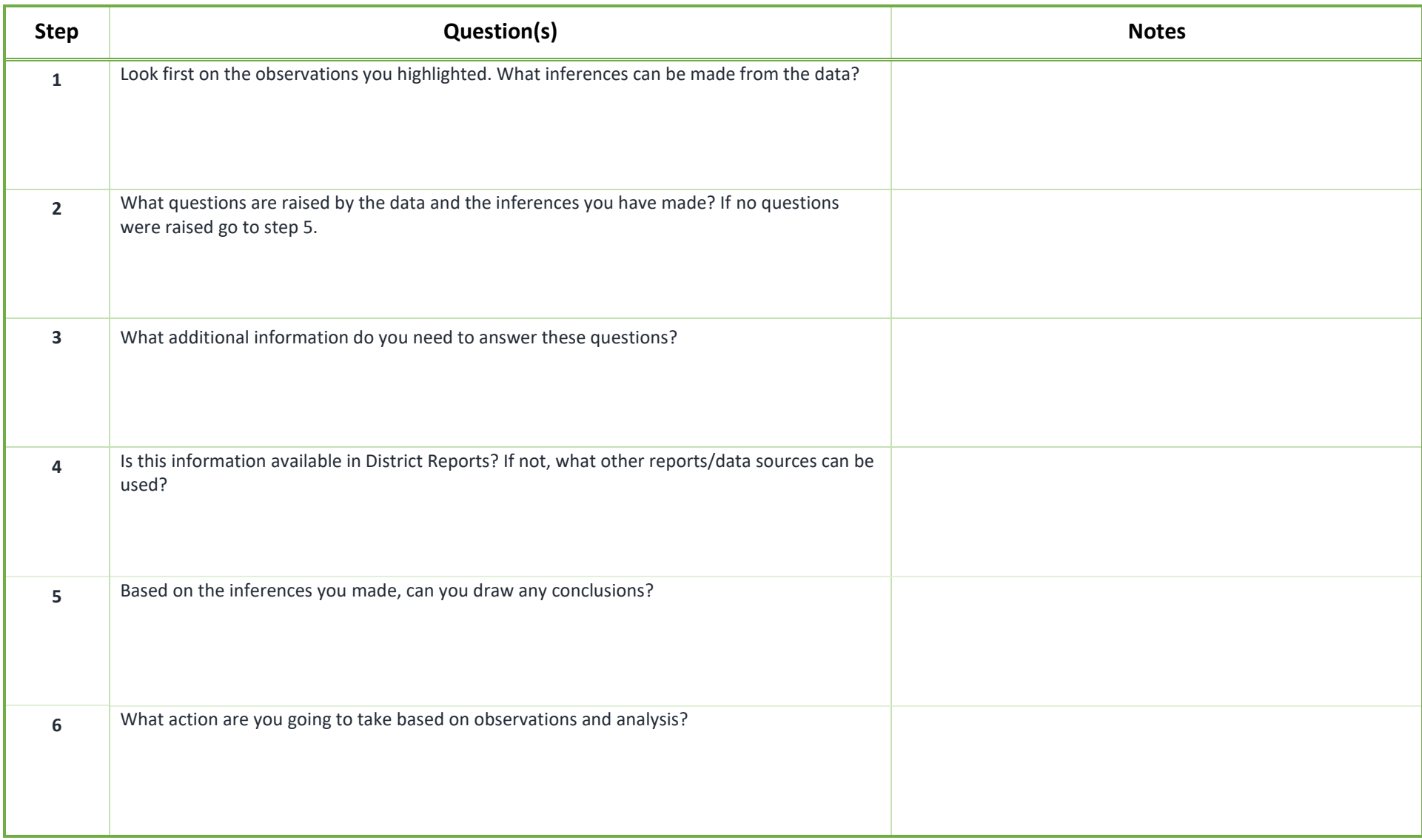

- 1. What are one or two of the most important things you learned today?
- 2. How will you apply this learning in your work?
- 3. Who else in your district needs to know this information?

# <span id="page-54-0"></span>Resources, Trainings, and Support

The NJ SMART portal has several resources to help you navigate District Reports, including this handbook, accompanying presentations, and an on-demand eLearning Video of this course.

For additional resources and information on using District Reports, visit the Help tab and select either the **eLearning Videos & Webinars** section for course information and eLearning videos, or the **Documents for Downloads** section for handbooks and other District Report resources.

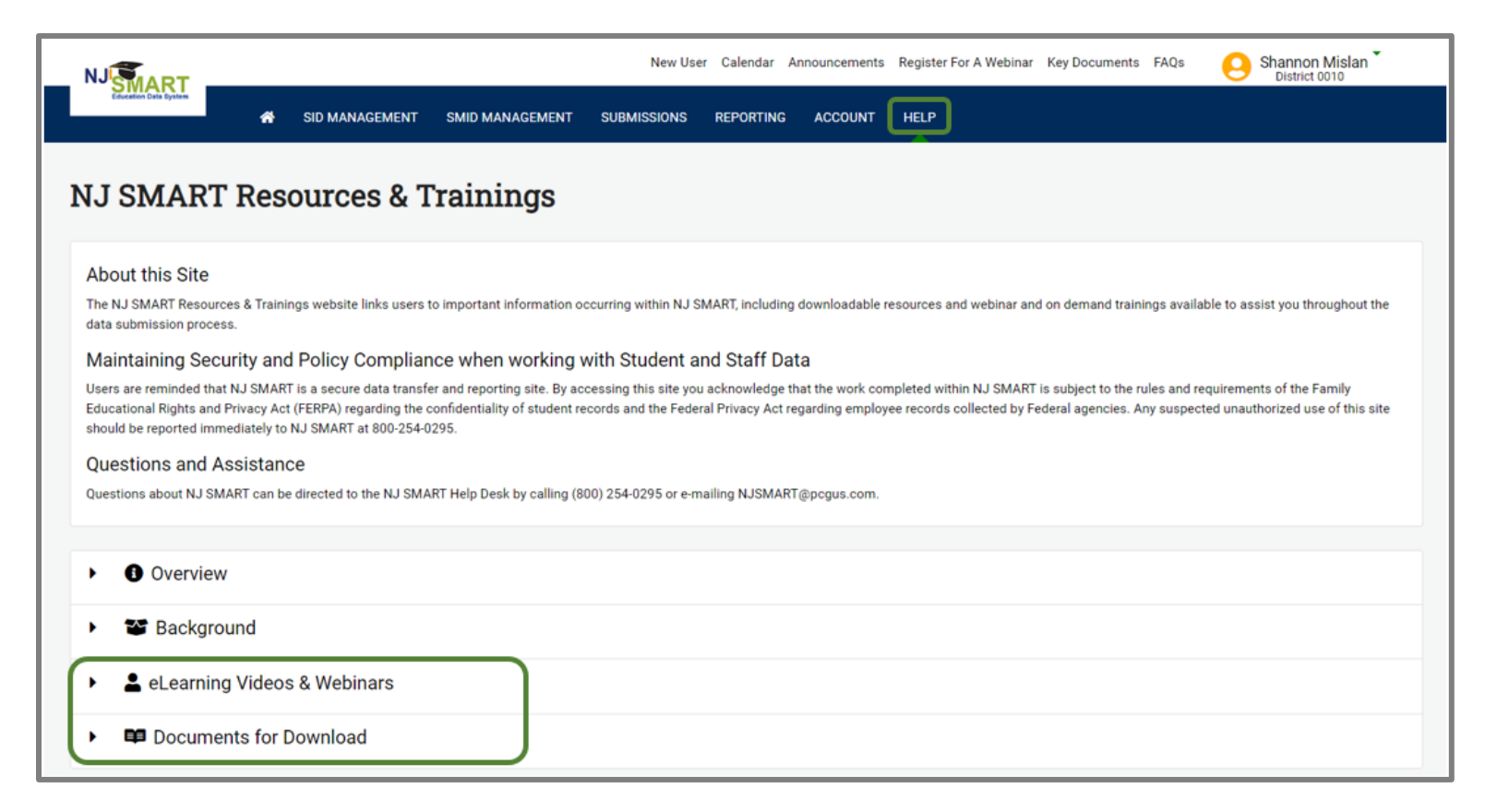

If you have any additional questions about navigating District Reports or the NJ SMART, please contact the NJ SMART Help Desk at (800) 254-0295 or njsmart@pcgus.com.